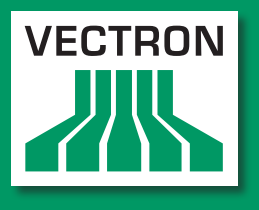

**Leading in POS Technology** 

# VECTRON SYSTEMS

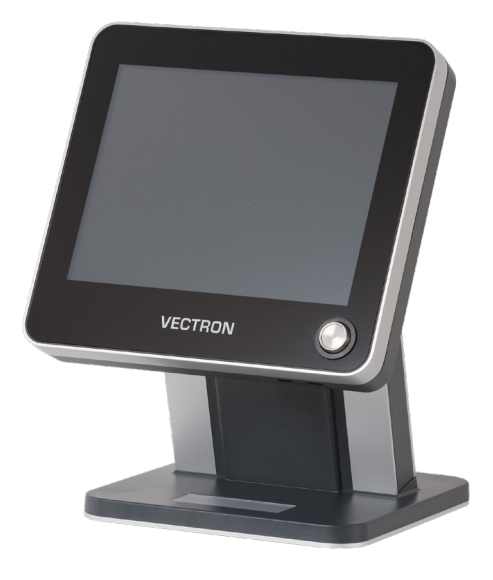

# POS Touch 12 POS Touch 12 II

**Manual de usuario**

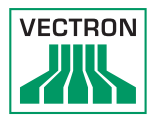

#### Su distribuidor técnico de Vectron

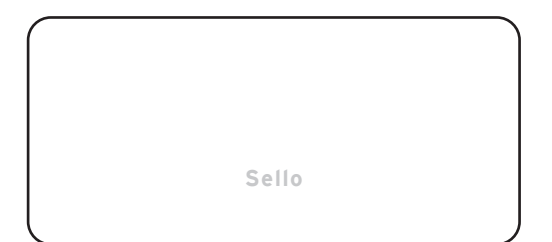

Actualizado al: 2021-03-22

© 2017 by Vectron Systems AG

#### Reservado el derecho de error y modificación técnica

Vectron Systems AG Willy-Brandt-Weg 41 www.vectron-systems.com Fabricante 48155 Muenster, Germany

> Vectron Leading in POS Technology

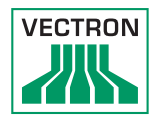

# Índice

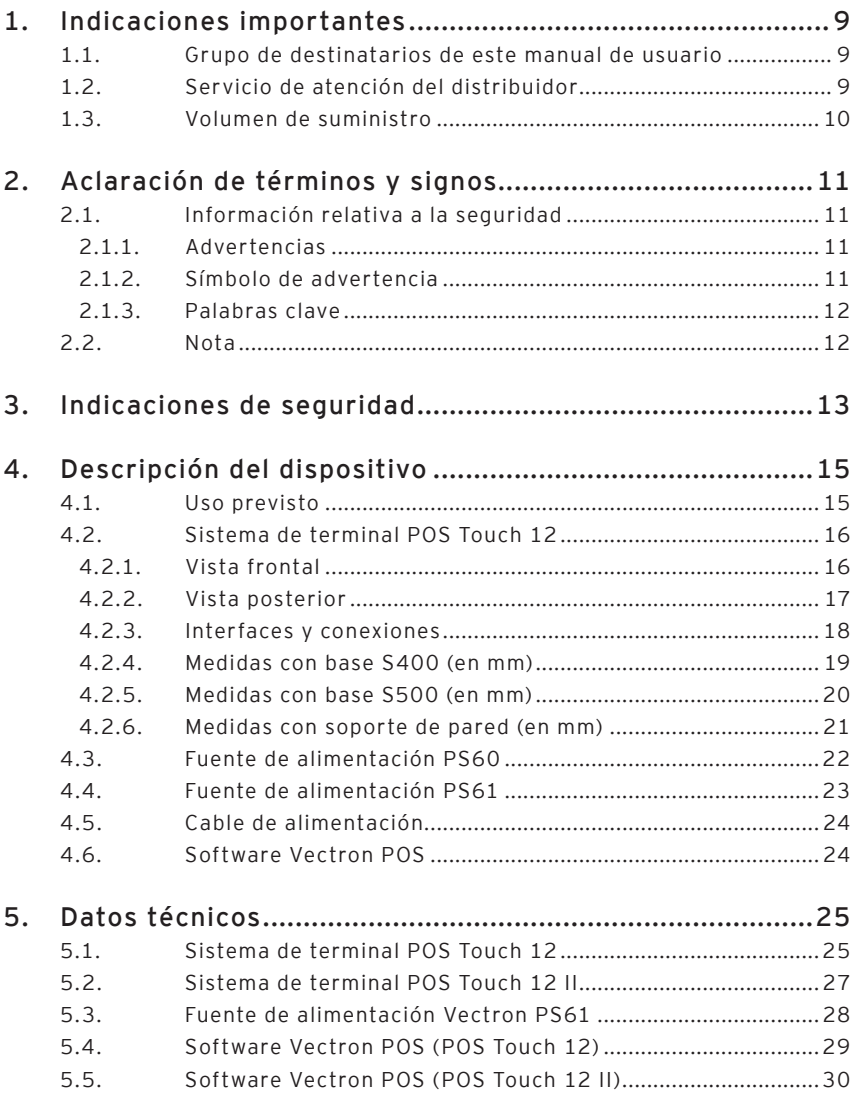

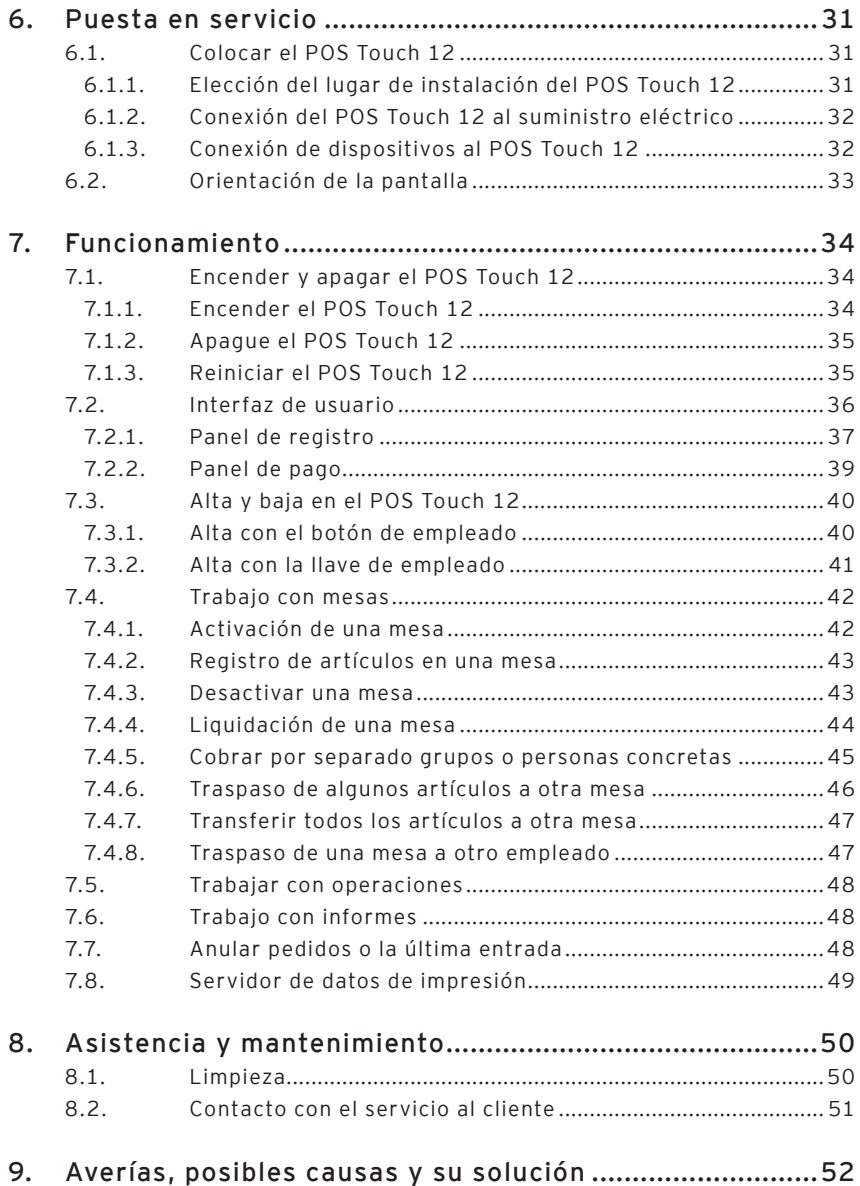

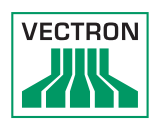

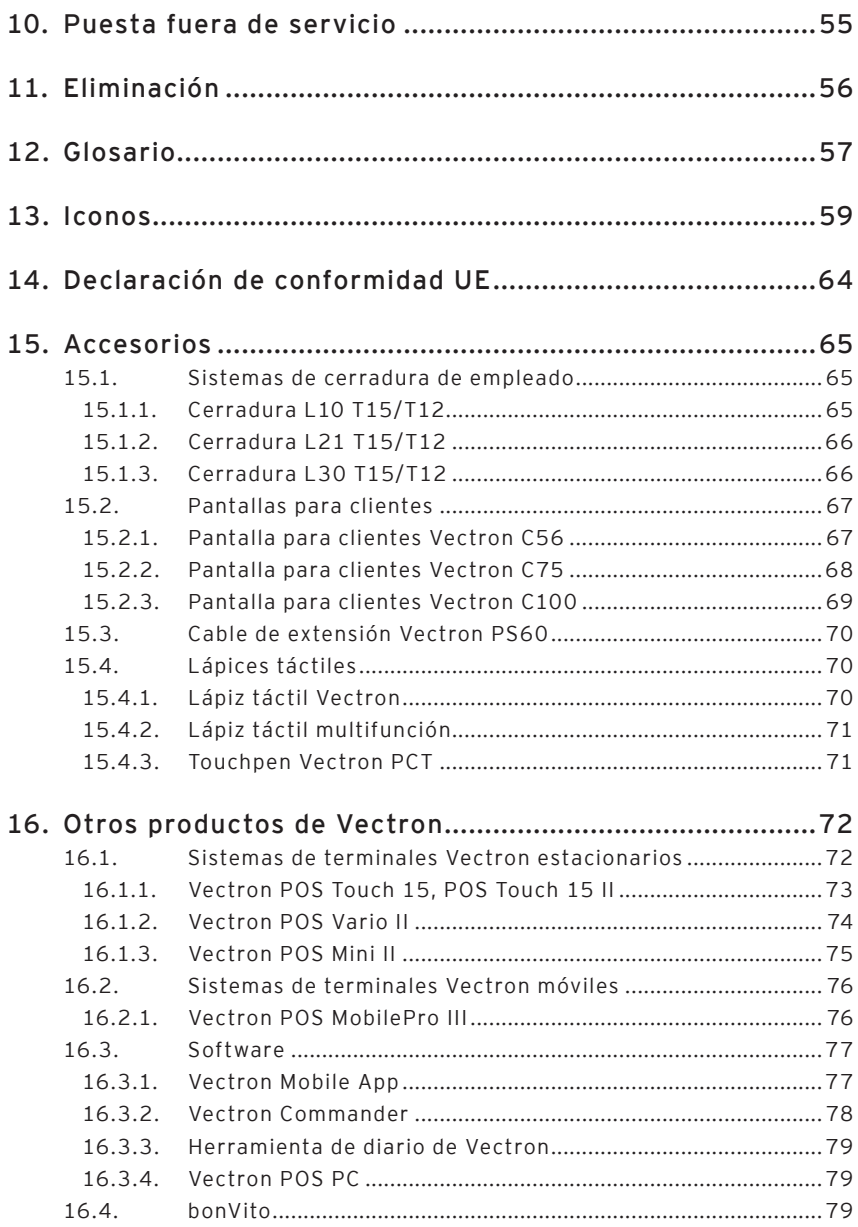

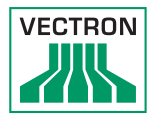

# 1. Indicaciones importantes

Este manual de usuario forma parte del

• POS Touch 12

o

• POS Touch 12 II,

en adelante llamado POS Touch 12.

Antes de utilizar el producto, debe leer este documento íntegro, especialmente el capítulo "Indicaciones de seguridad". Guarde la documentación de forma que todos los usuarios puedan consultarla en cualquier momento. En caso de que se entregue el producto a terceros, hágalo siempre junto con la documentación necesaria.

#### 1.1. Grupo de destinatarios de este manual de usuario

Usuarios finales del POS Touch 12.

#### 1.2. Servicio de atención del distribuidor

Su distribuidor de Vectron ha programado el POS Touch 12 para usted y es su persona de contacto si tiene preguntas sobre la programación. En caso de necesidad, le ayudará a poner en servicio su sistema de terminal y le enseñará a utilizarlo.

### 1.3. Volumen de suministro

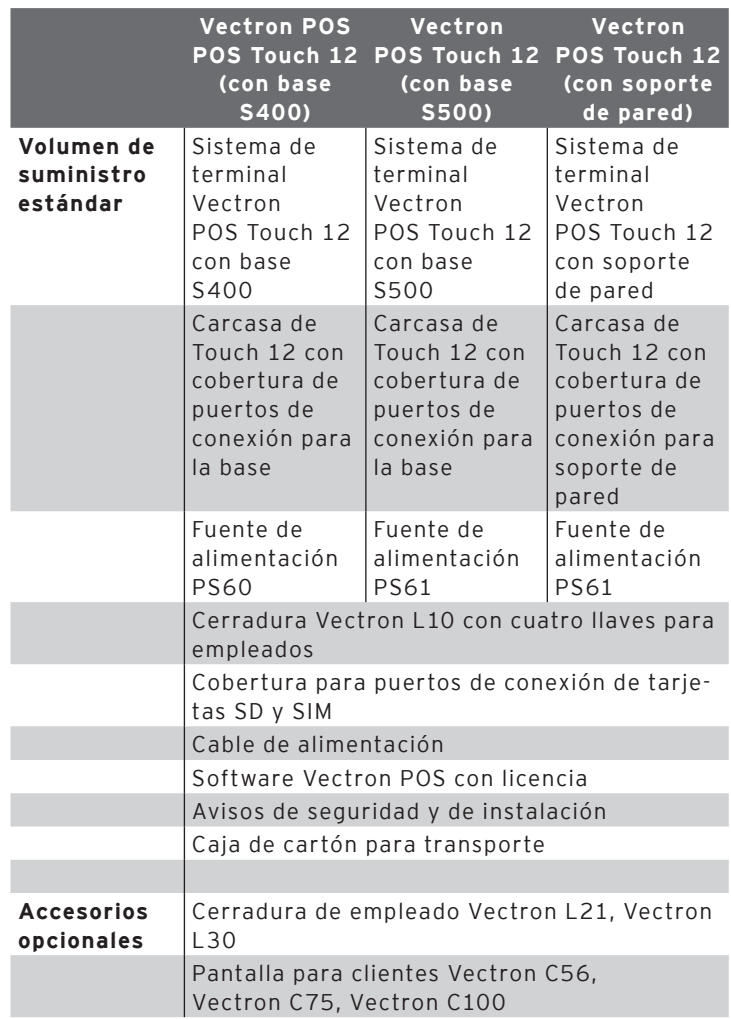

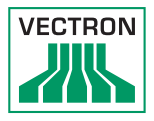

# <span id="page-10-0"></span>2. Aclaración de términos y signos

## 2.1. Información relativa a la seguridad

Estas instrucciones contienen advertencias e indicaciones de seguridad introductorias para su sistema de terminal POS Touch 12.

### 2.1.1. Advertencias

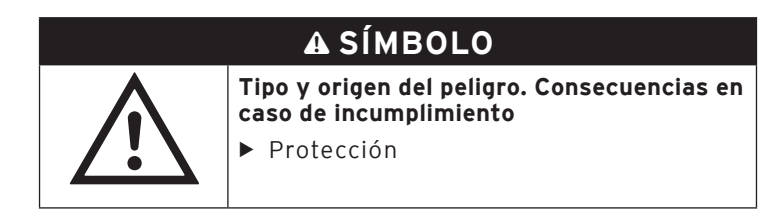

#### 2.1.2. Símbolo de advertencia

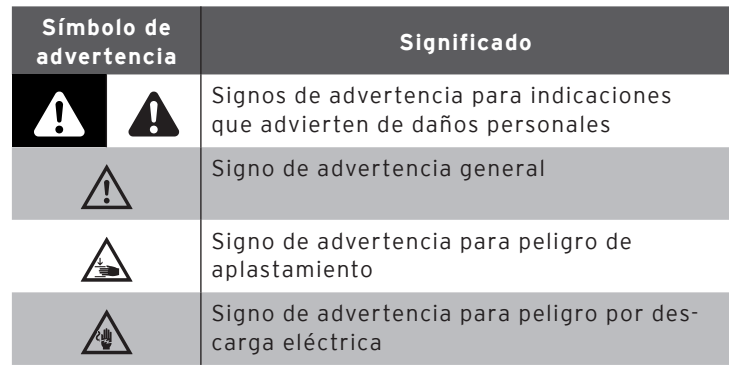

#### <span id="page-11-0"></span>2.1.3. Palabras clave

# A **PELIGRO**

La palabra de aviso "PELIGRO" indica un peligro con riesgo elevado que tiene como consecuencia la muerte o graves lesiones corporales si no se evita.

## A **ADVERTENCIA**

La palabra de aviso "ADVERTENCIA" indica un peligro con riesgo medio que podría tener como consecuencia la muerte o graves lesiones corporales si no se evita.

# A **PRECAUCIÓN**

La palabra clave "CUIDADO" indica un peligro con bajo riesgo, que podría tener como consecuencia lesiones corporales reducidas o moderadas si no se evita.

# **ATENCIÓN**

La palabra de aviso "ATENCIÓN" indica un peligro que podría tener como consecuencia daños materiales si no se evita.

### 2.2. Nota

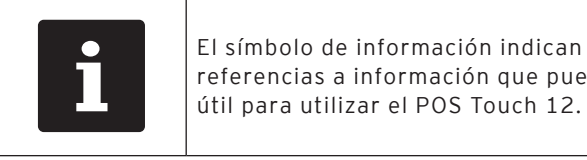

referencias a información que puede serle útil para utilizar el POS Touch 12.

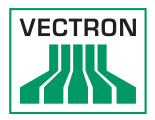

# <span id="page-12-0"></span>3. Indicaciones de seguridad

# A **PELIGRO**

#### **Descarga eléctrica mortal por componentes dañados del sistema de terminal.**

- $\blacktriangleright$  En caso de daños, desenchufe el cable de alimentación.
- ▶ Diríjase a su distribuidor de Vectron si algún componente del sistema de terminal está dañado.

# A **PRECAUCIÓN**

#### **Aprisionamiento de los dedos al orientar la pantalla.**

La rendija situada entre la carcasa de la pantalla y la articulación cambia al orientar la pantalla.

- ▶ No introduzca los dedos entre la carcasa de la pantalla y la articulación.
- ▶ Antes de orientar la pantalla, lea atentamente las indicaciones [en el capítulo 6.2 "Orientación de la pantalla"](#page-32-1)  [de la página 33](#page-32-1).

#### **Peligro de tropiezo y daños en los componentes del sistema de terminal por cables sueltos presentes en la misma sala.**

▶ Sitúe los cables de forma que no supongan ningún peligro.

# **ATENCIÓN**

#### **Deterioro de los componentes del sistema de terminal debido a tensiones o corrientes excesivas.**

- $\blacktriangleright$  Utilice un enchufe con toma de tierra con una tensión alterna de entre 110 y 240 voltios.
- $\triangleright$  Utilice fuentes de alimentación protegidas por un interruptor diferencial.

#### **Problemas de funcionamiento a causa de errores de programación.**

- ▶ No modifique la programación si no está completamente seguro de las consecuencias.
- ▶ Proteja la programación y las funciones del programa con contraseñas.
- ▶ El distribuidor de Vectron le avudará si tiene dudas de programación o programará el sistema de terminal según sus preferencias.

#### **Deterioro de la pantalla táctil por tocarla con objetos no adecuados.**

▶ La pantalla táctil solo se debe utilizar con un lápiz adecuado o los dedos.

#### **Efecto de quemadura de pantalla por contenidos gráficos permanentes**

La falta de uso del protector de pantalla puede ocasionar manchas permanentes en forma de sobras en su display.

- ▶ Configure el protector de pantalla.
- ▶ El distribuidor de Vectron le ayudará si tiene dudas de programación o programará el sistema de terminal según sus preferencias.

#### **El uso de limpiadores demasiado agresivos puede dañar las superficies de la carcasa.**

- ▶ No utilice polvos agresivos ni limpiadores disolventes de plásticos para limpiarlas.
- ▶ En caso necesario, limpie la superficie de la carcasa de los dispositivos con un paño suave y sin pelusas. Si está muy sucia, este se puede humedecer ligeramente con agua o con un limpiador suave que no deje restos.

#### **Daños en los componentes del sistema de terminal por transporte en embalaje inapropiado.**

▶ Para la expedición de los componentes del sistema, utilice únicamente el embalaje original.

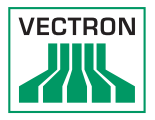

# <span id="page-14-0"></span>4. Descripción del dispositivo

#### 4.1. Uso previsto

El POS Touch 12 es un sistema de terminal estacionario para la realización de operaciones de pedido y pago.

El POS Touch 12 puede utilizarse bajo las condiciones medioambientales definidas [en el capítulo 5 "Datos técnicos"](#page-24-1)  [de la página 25.](#page-24-1)

Para el funcionamiento del POS Touch 12 solo se pueden utilizar accesorios originales Vectron o autorizados por Vectron.

Vectron Systems AG no asume ninguna responsabilidad por daños o lesiones que se produzcan a consecuencia de un uso indebido.

El empleado del POS Touch 12 es responsable de guardar y asegurar los datos generados con este.

El empleado del POS Touch 12 es responsable del tratamiento de los datos de conformidad con los requisitos legales.

## <span id="page-15-0"></span>4.2. Sistema de terminal POS Touch 12

## 4.2.1. Vista frontal

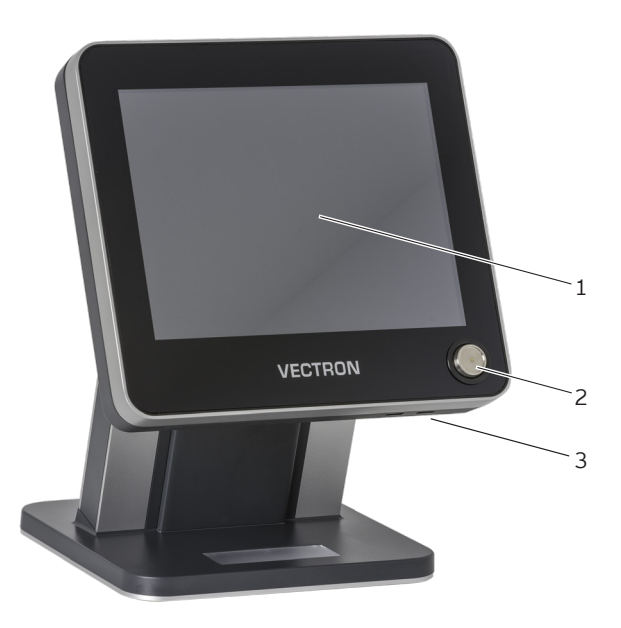

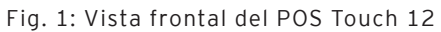

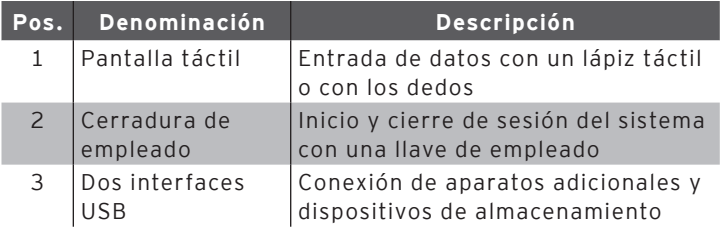

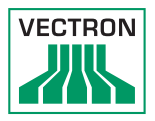

## <span id="page-16-0"></span>4.2.2. Vista posterior

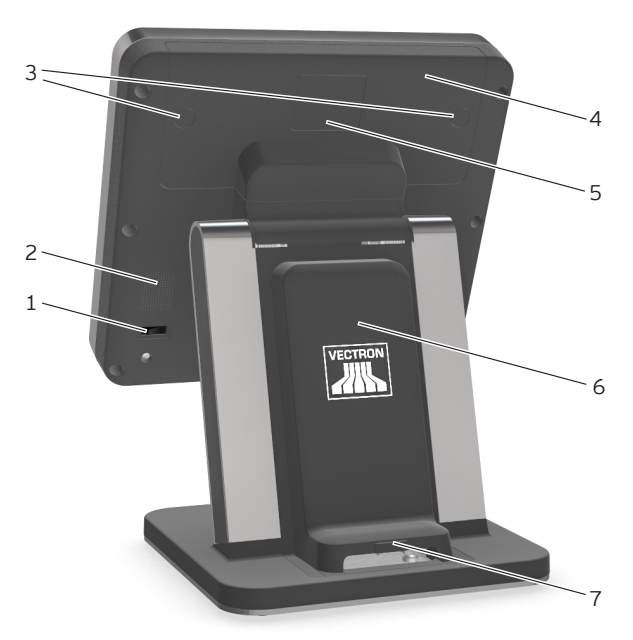

Fig. 2: Vista posterior

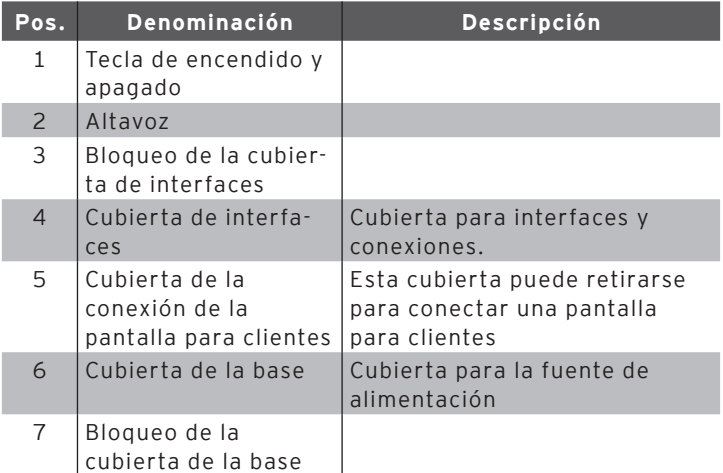

## <span id="page-17-0"></span>4.2.3. Interfaces y conexiones

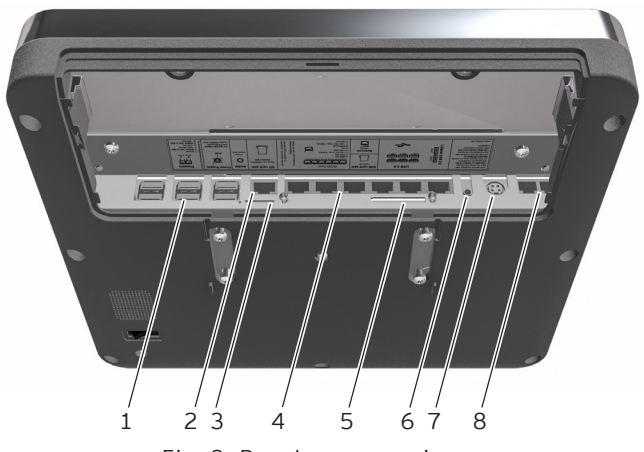

Fig. 3: Puertos y conexiones

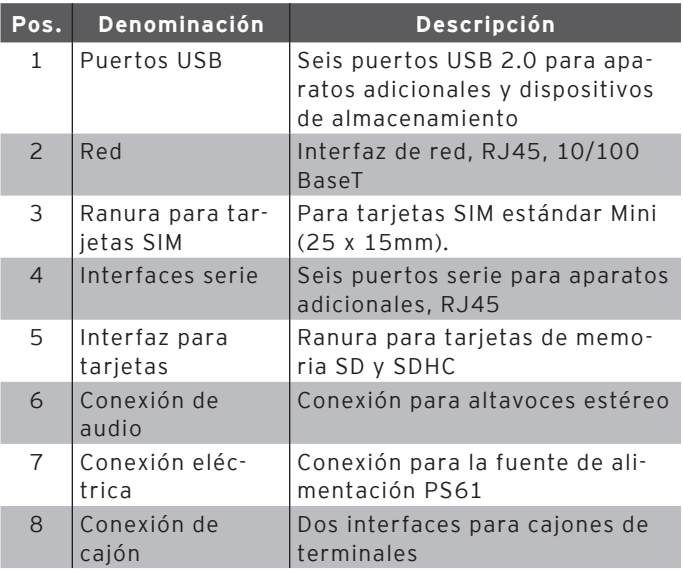

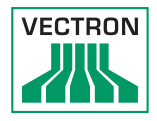

### <span id="page-18-0"></span>4.2.4. Medidas con base S400 (en mm)

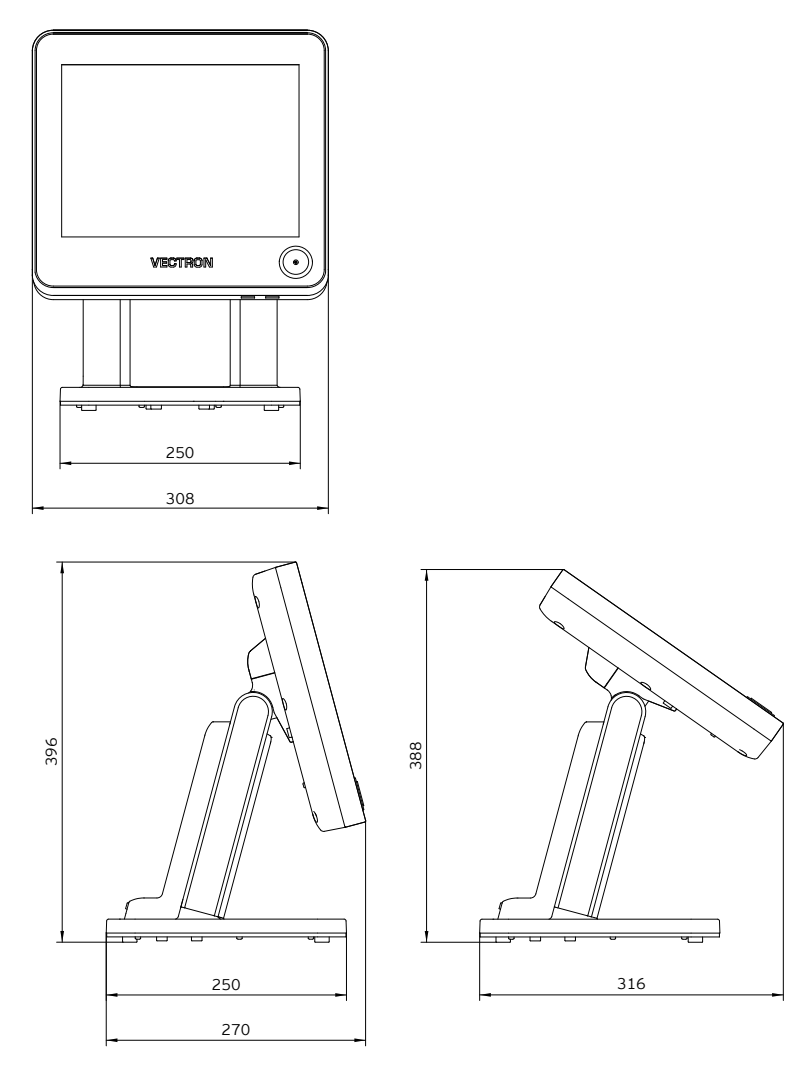

Fig. 4: POS Touch 12 con base S400 (medidas en milímetros)

## <span id="page-19-0"></span>4.2.5. Medidas con base S500 (en mm)

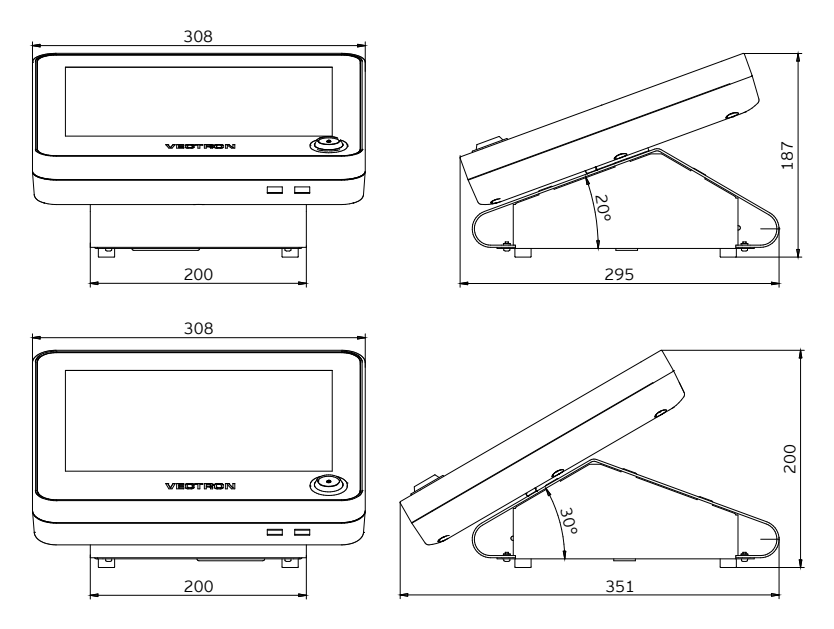

Fig. 5: POS Touch 12 con base S500 (medidas en milímetros)

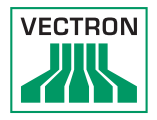

## <span id="page-20-0"></span>4.2.6. Medidas con soporte de pared (en mm)

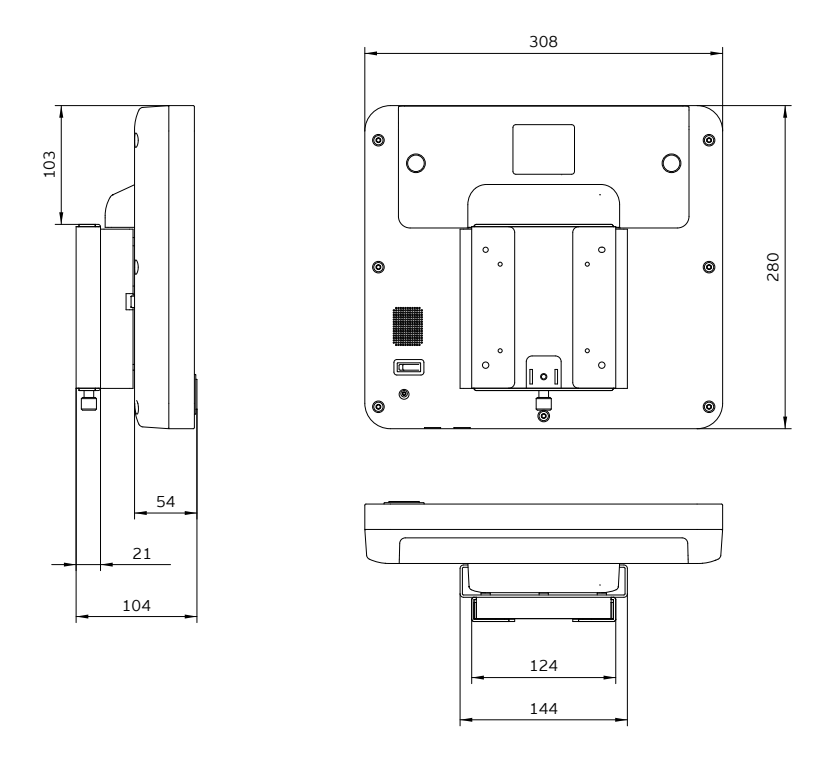

Fig. 6: POS Touch 12 con soporte de pared (medidas en milímetros)

## <span id="page-21-0"></span>4.3. Fuente de alimentación PS60

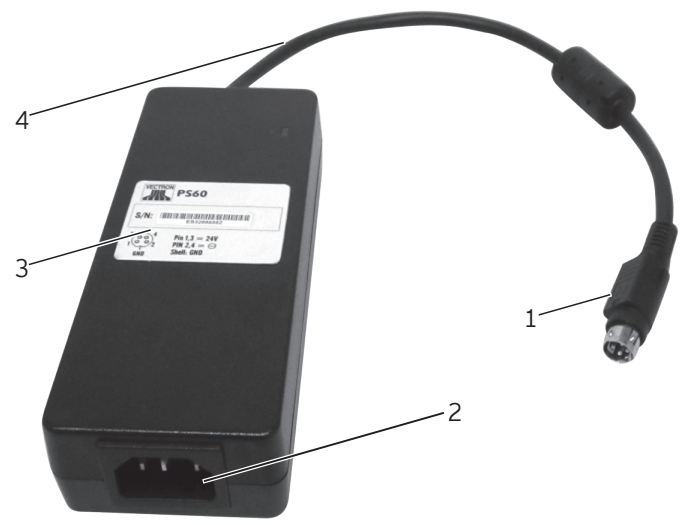

Fig. 7: Fuente de alimentación PS61

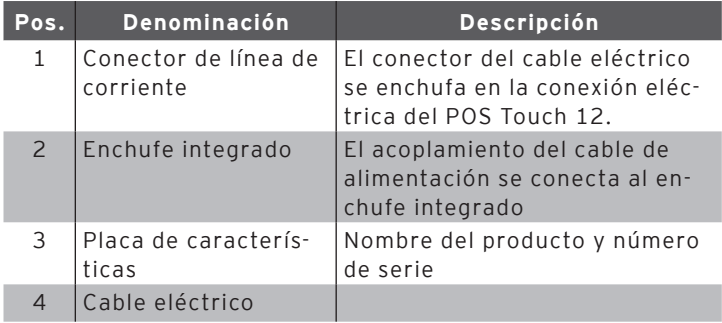

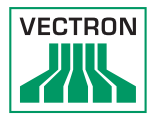

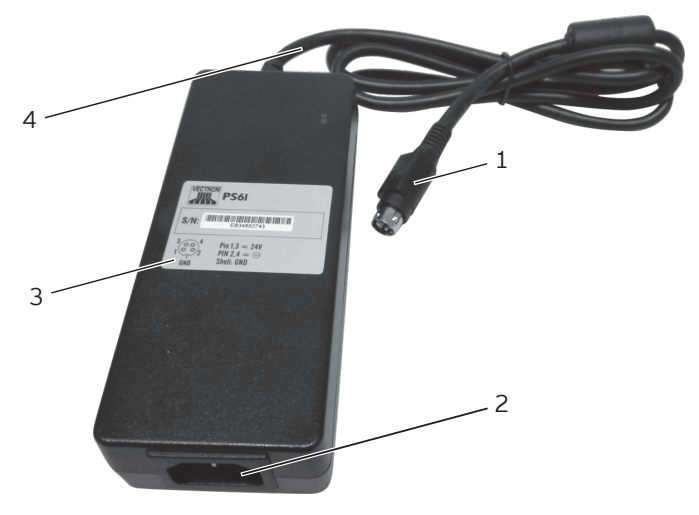

## <span id="page-22-0"></span>4.4. Fuente de alimentación PS61

Fig. 8: Fuente de alimentación PS61

| Pos.           | <b>Denominación</b>               | <b>Descripción</b>                                                                            |
|----------------|-----------------------------------|-----------------------------------------------------------------------------------------------|
| 1              | Conector de línea de<br>corriente | El conector del cable eléctrico<br>se enchufa en la conexión eléc-<br>trica del POS Touch 12. |
| $\overline{2}$ | Enchufe integrado                 | El acoplamiento del cable de<br>alimentación se conecta al en-<br>chufe integrado             |
| 3              | Placa de caracterís-<br>ticas     | Nombre del producto y número<br>de serie                                                      |
| 4              | Cable eléctrico                   |                                                                                               |

### <span id="page-23-0"></span>4.5. Cable de alimentación

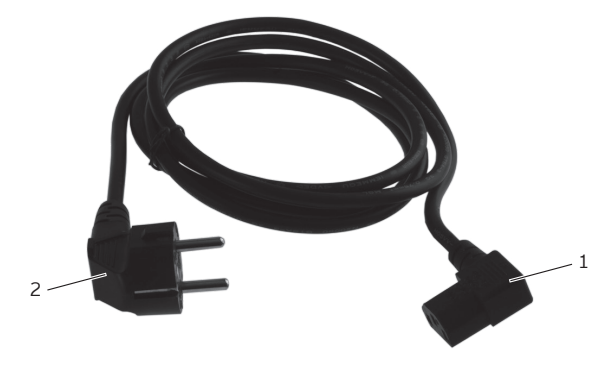

Fig. 9: Cable de alimentación

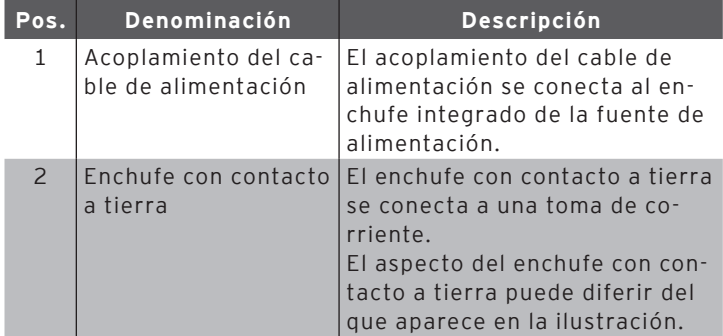

#### 4.6. Software Vectron POS

Las funciones que se pueden usar con el software Vectron POS instalado dependen de la versión de software utilizada y de la programación.

El distribuidor de Vectron le ayudará si tiene dudas de programación o programará el sistema de terminal según sus preferencias.

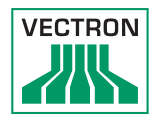

# <span id="page-24-0"></span>5. Datos técnicos

## <span id="page-24-1"></span>5.1. Sistema de terminal POS Touch 12

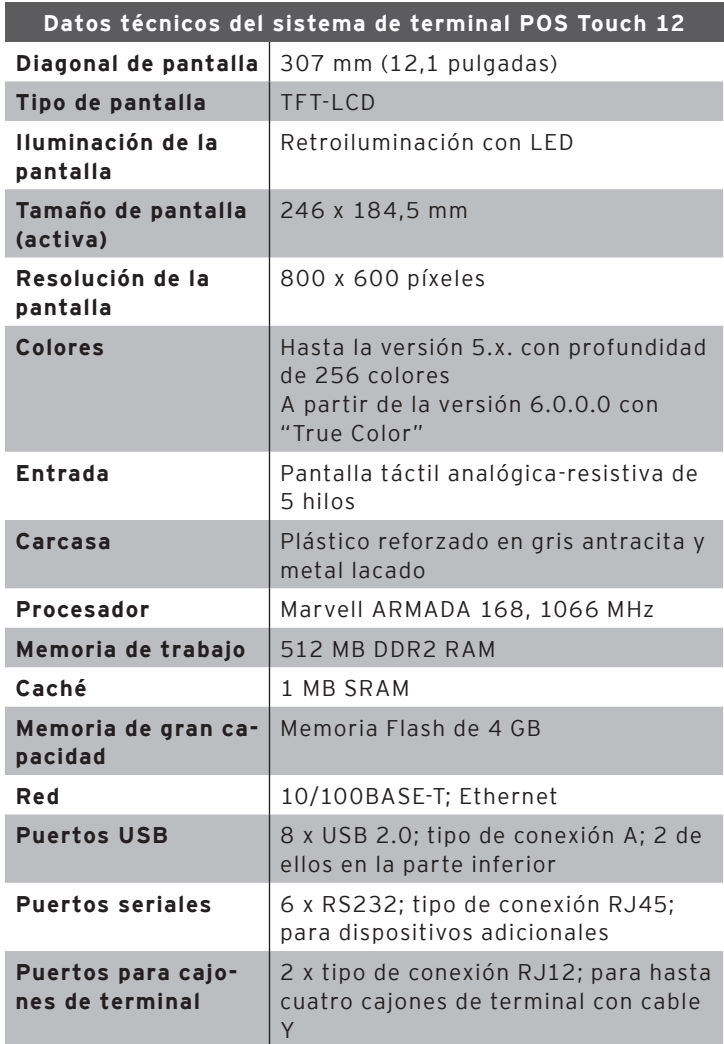

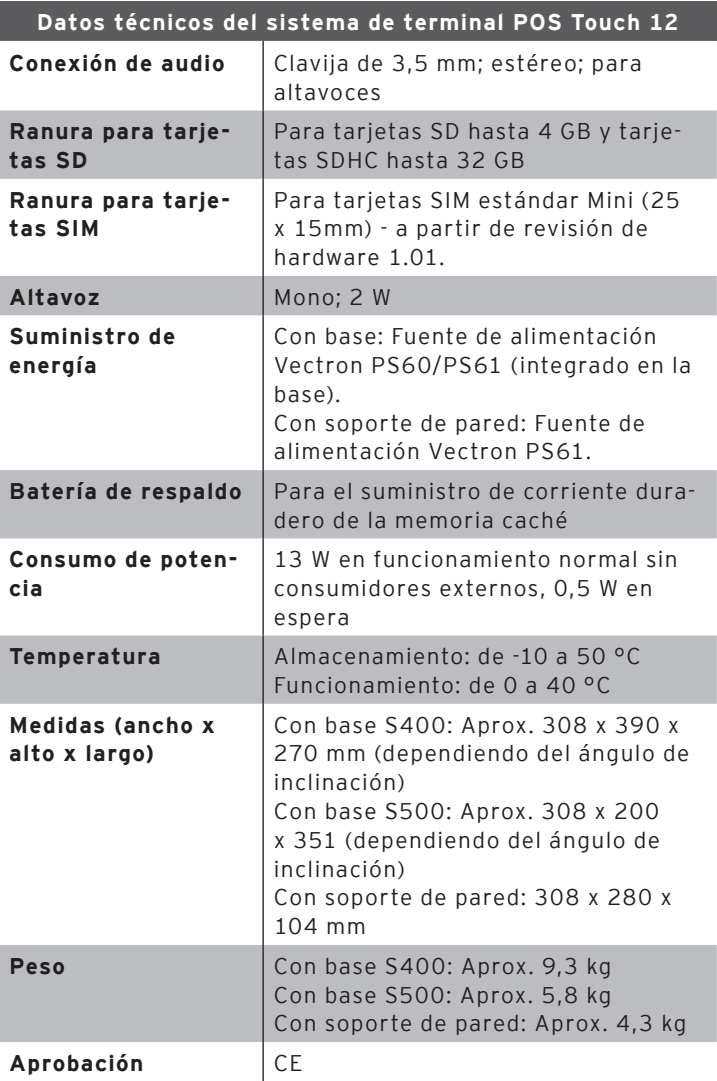

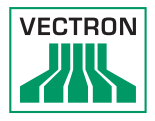

# <span id="page-26-0"></span>5.2. Sistema de terminal POS Touch 12 II

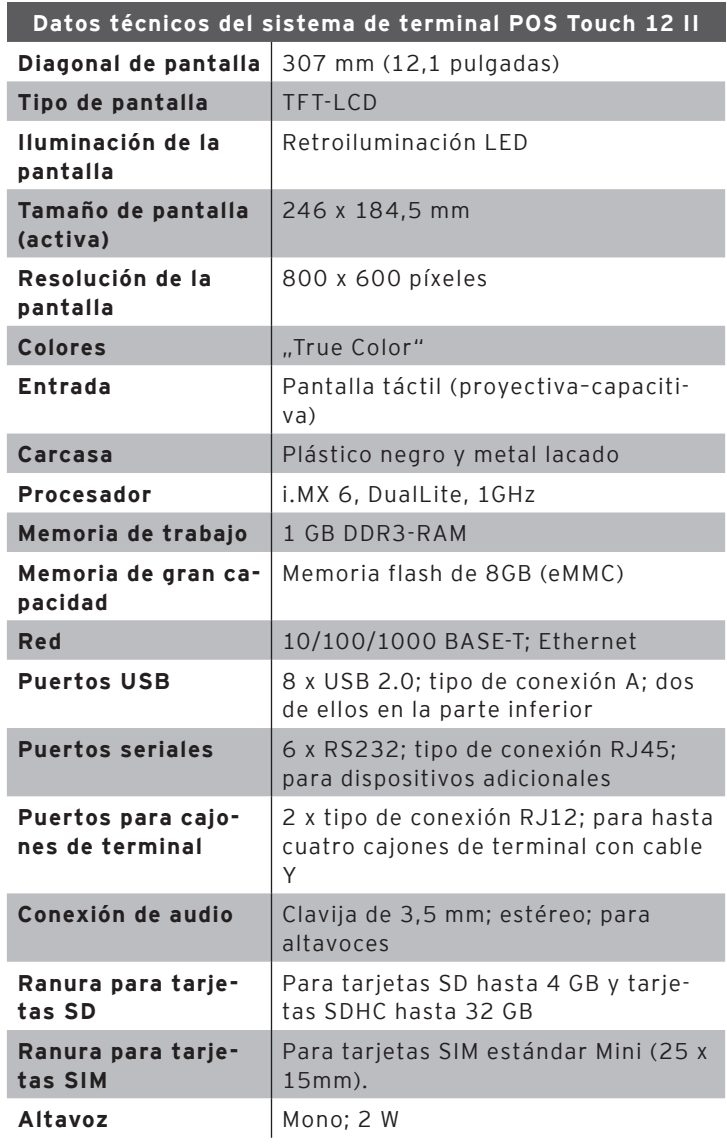

<span id="page-27-0"></span>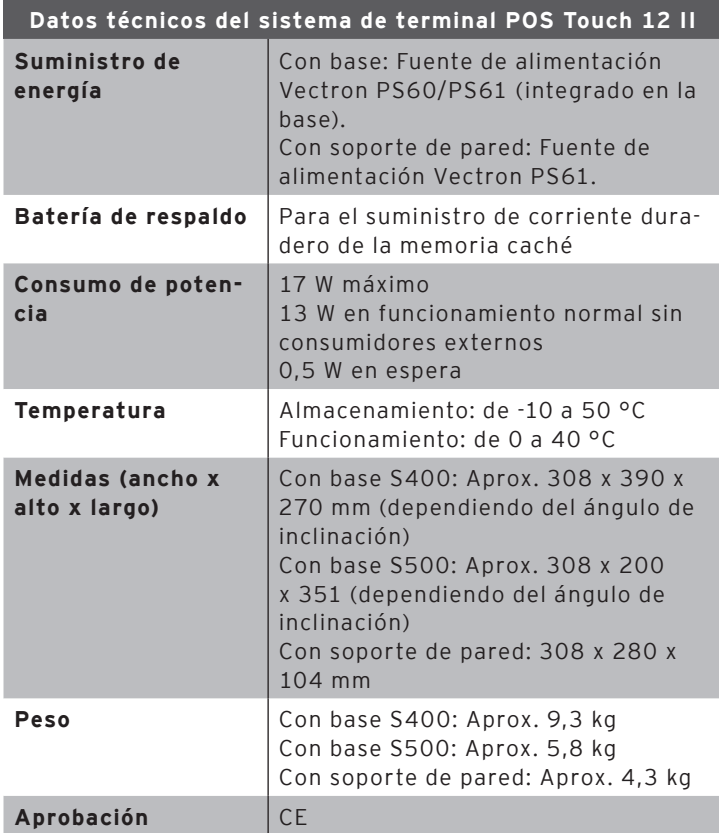

### 5.3. Fuente de alimentación Vectron PS61

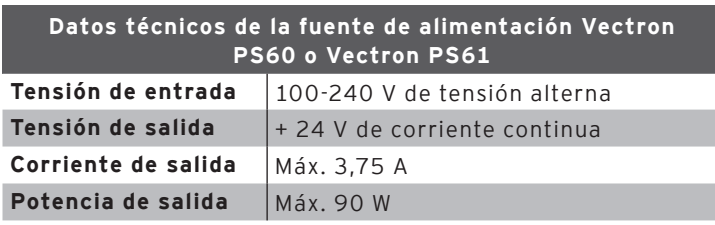

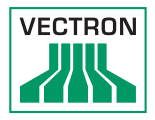

<span id="page-28-0"></span>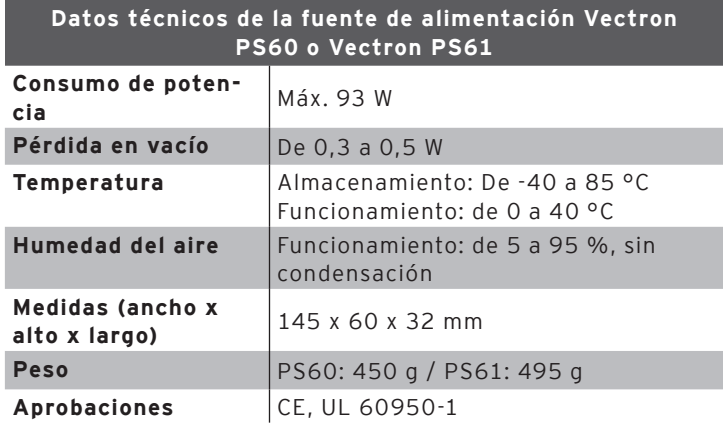

5.4. Software Vectron POS (POS Touch 12)

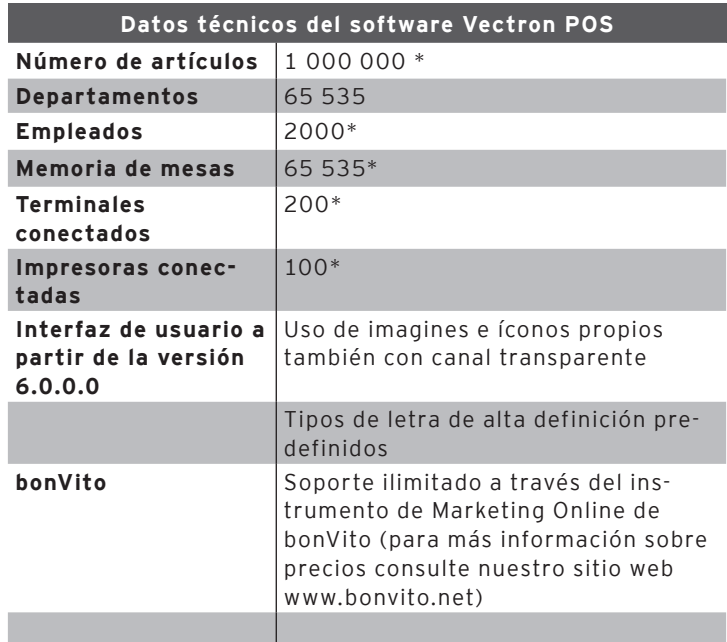

#### **Datos técnicos del software Vectron POS**

<span id="page-29-0"></span>**\*** Estos son valores máximos teóricos, que solo se pueden alcanzar con una programación especial y un equipo óptimo de hardware. Diríjase a su distribuidor para que este evalúe sus requisitos concretos y los cumpla.

## 5.5. Software Vectron POS (POS Touch 12 II)

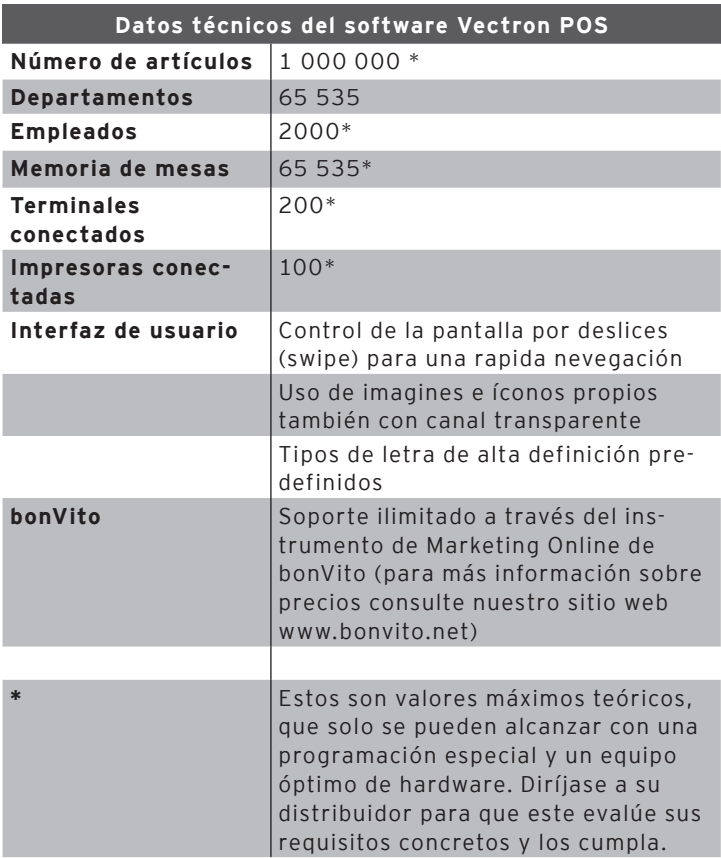

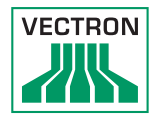

# <span id="page-30-0"></span>6. Puesta en servicio

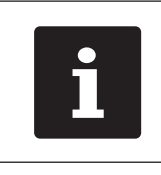

<span id="page-30-1"></span>Su distribuidor de Vectron ha programado su<br>POS Touch 12. En caso de necesidad, le ayuda<br>a poner en servicio su sistema de terminal y lenseñará a utilizarlo. POS Touch 12. En caso de necesidad, le ayudará a poner en servicio su sistema de terminal y le enseñará a utilizarlo.

#### 6.1. Colocar el POS Touch 12

#### 6.1.1. Elección del lugar de instalación del POS Touch 12

- Coloque el POS Touch 12 en un lugar bien ventilado en el que la temperatura se encuentre entre 0 y 40 °C.
- Cuando está en funcionamiento, no se debe cubrir el POS Touch 12.
- Seleccione el lugar de colocación de modo que el POS Touch 12 no reciba rayos directos del sol.
- Coloque la estación de carga del POS Touch 12 sobre una superficie estable, plana y suficientemente amplia.
- Asegúrese de que no puedan fluir líquidos por el POS Touch 12, la fuente de alimentación o el cable de red.
- Coloque los cables de modo que no estén sometidos a tracción.
- Coloque los cables de modo que nadie pueda tropezarse con ellos.

<span id="page-31-0"></span>6.1.2. Conexión del POS Touch 12 al suministro eléctrico

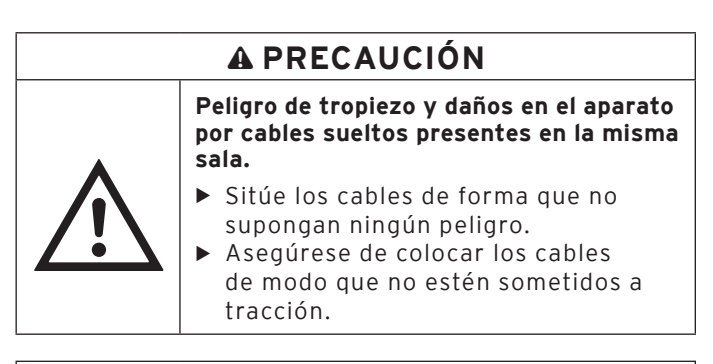

# **ATENCIÓN**

**Deterioro debido a tensiones o corrientes excesivas.**

- $\blacktriangleright$  Utilice un enchufe con toma de tierra que permita una tensión alterna de entre 110 y 240 voltios.
- ▶ Utilice fuentes de alimentación protegidas por un interruptor diferencial.
- Conecte el enchufe con contacto a tierra del cable de red a una toma de corriente.

### 6.1.3. Conexión de dispositivos al POS Touch 12

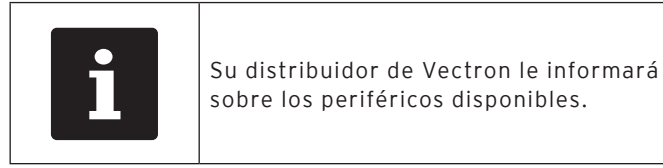

 $\triangle$ 

sobre los periféricos disponibles.

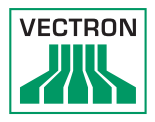

## <span id="page-32-0"></span>6.2. Orientación de la pantalla

# <span id="page-32-1"></span>A **PRECAUCIÓN**

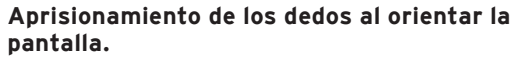

La rendija situada entre la carcasa de la pantalla y la articulación cambia al orientar la pantalla.

▶ No introduzca los dedos entre la carcasa de la pantalla y la articulación.

# **ATENCIÓN**

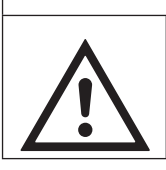

q

a **Deterioro de la carcasa por superar la zona de ajuste**

- $\triangleright$  No incline la pantalla hacia atrás más allá de su posición horizontal.
- Ajuste la pantalla inclinando la carcasa según su campo visual.

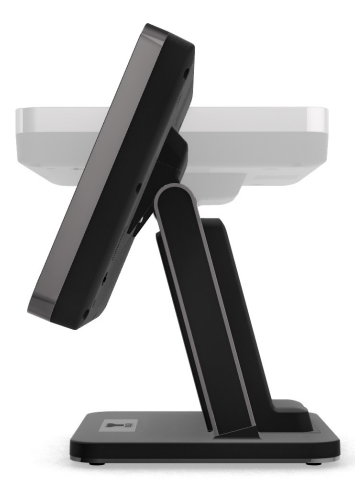

Fig. 10: Orientación de la pantalla

# <span id="page-33-0"></span>7. Funcionamiento

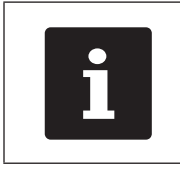

Los botones que se mencionan en este<br>apartado, que pueden estar representa<br>elementos gráficos, se ilustran en el ca<br>"Iconos" de la página 59. apartado, que pueden estar representados como elementos gráficos, se ilustran [en el capítulo 13](#page-58-0)  ["Iconos" de la página 59.](#page-58-0)

#### 7.1. Encender y apagar el POS Touch 12

#### 7.1.1. Encender el POS Touch 12

Puede encender el POS Touch 12 si se ha puesto en servicio de la forma descrita [en el capítulo 6 "Puesta en servicio" de la](#page-30-1)  [página 31.](#page-30-1)

• Pulse brevemente la tecla de encendido y apagado para encender el POS Touch 12.

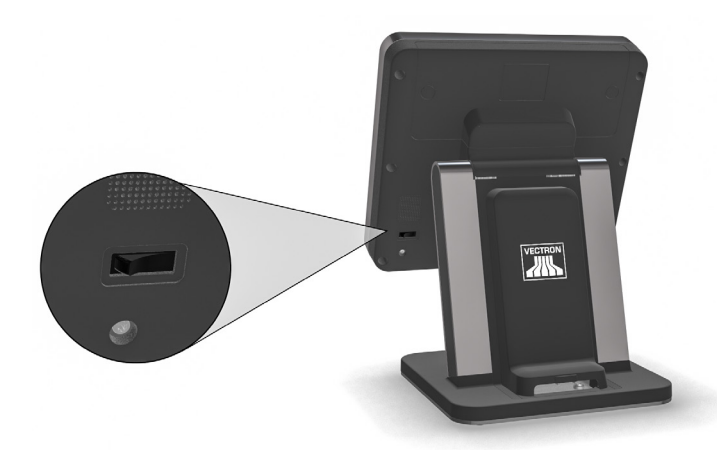

Fig. 11: Encender/apagar el POS Touch 12

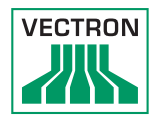

### <span id="page-34-0"></span>7.1.2. Apague el POS Touch 12

• Pulse brevemente la tecla de encendido y apagado para encender el POS Touch 12.

### 7.1.3. Reiniciar el POS Touch 12

- Pulse brevemente la tecla de encendido y apagado para encender el POS Touch 12.
- Espere unos 10 segundos.
- Pulse brevemente la tecla de encendido y apagado para encender el POS Touch 12.

### <span id="page-35-0"></span>7.2. Interfaz de usuario

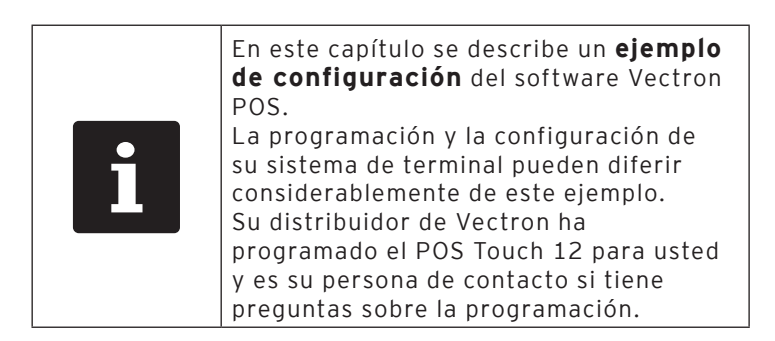

Tras poner en servicio y encender el POS Touch 12, el sistema de terminal está preparado para la entrada de datos.

# **ATENCIÓN**

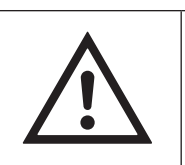

a **Deterioro de la pantalla táctil por tocarla con objetos no adecuados.**

▶ La pantalla táctil solo se debe utilizar con un lápiz adecuado o los dedos.
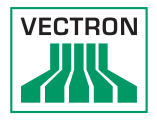

## 7.2.1. Panel de registro

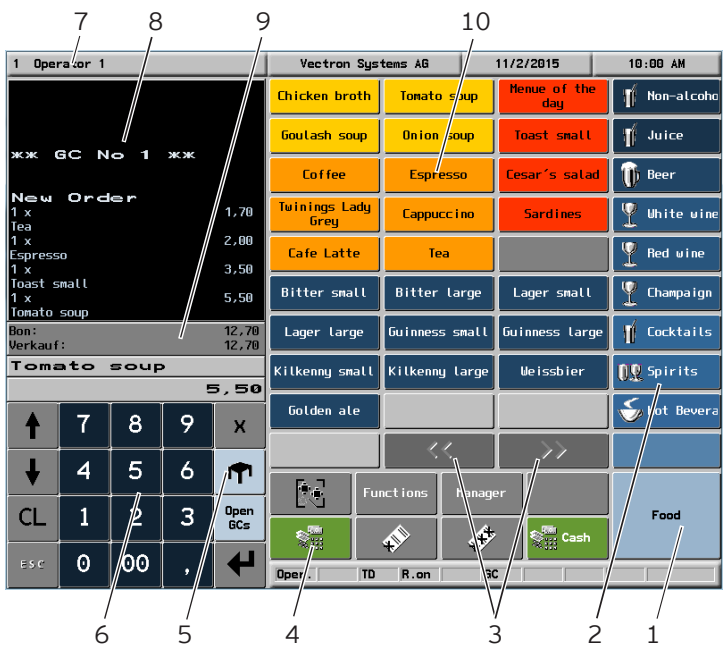

Fig. 12: Panel de registro

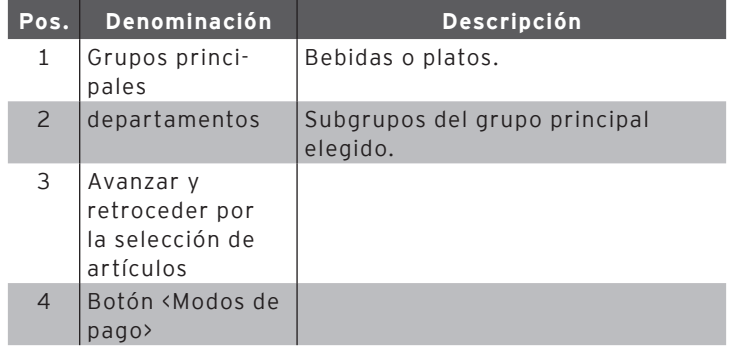

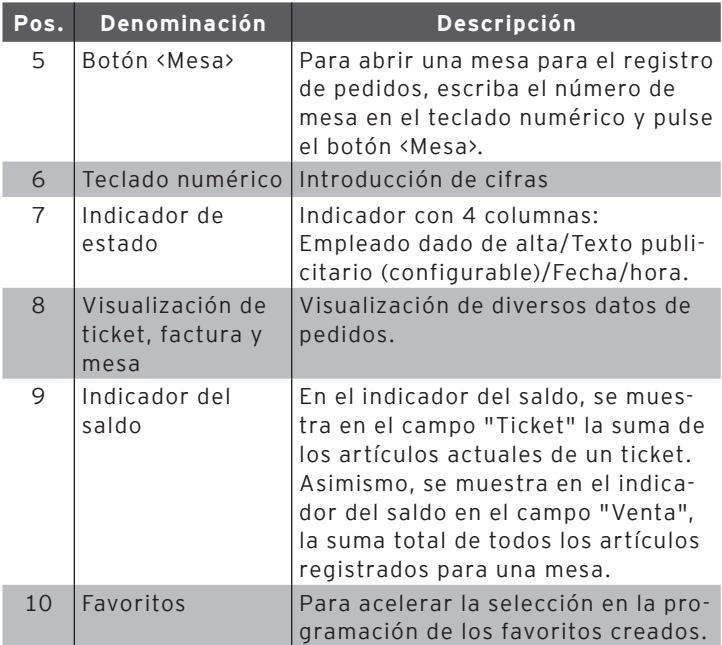

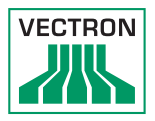

# 7.2.2. Panel de pago

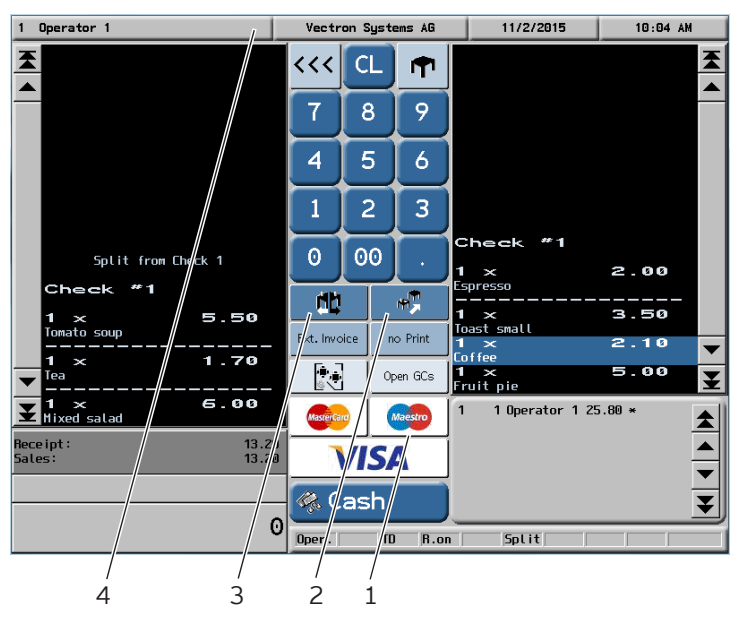

Fig. 13: Panel de pago

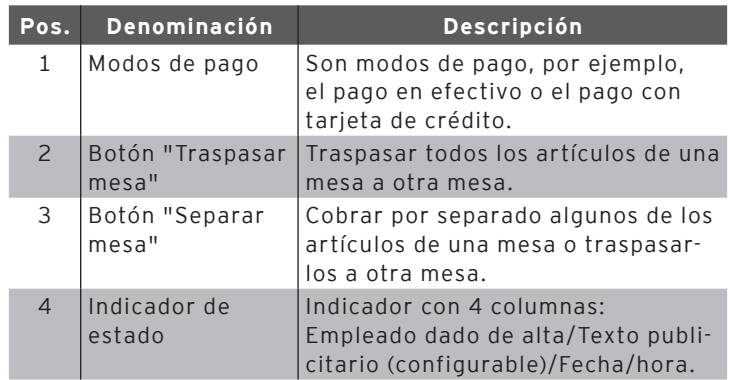

## 7.3. Alta y baja en el POS Touch 12

Pueden programarse dos tipos de altas de empleados. Si posee una llave de empleado y desea utilizarla para darse de alta, siga leyendo [en el capítulo 7.3.2 "Alta con la llave de](#page-40-0)  [empleado" de la página 41.](#page-40-0)

Si no posee una llave de empleado, siga leyendo [en el capítulo](#page-39-0)  [7.3.1 "Alta con el botón de empleado" de la página 40.](#page-39-0)

### 7.3.1. Alta con el botón de empleado

# <span id="page-39-0"></span>**ATENCIÓN**

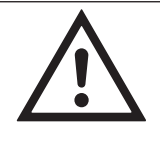

a **Deterioro de la pantalla táctil por tocarla con objetos no adecuados.**

▶ La pantalla táctil solo se debe utilizar con un lápiz adecuado o los dedos.

- Introduzca el número de empleado con el teclado numérico.
- Pulse la parte superior izquierda del indicador de estado.
- Introduzca el código secreto cuando se le solicite.
- Pulse el botón <Intro> $\sum$  para confirmar y dar de alta al empleado.

El nombre del empleado aparece en el indicador de estado.

O bien

- Pulse el botón <Funciones>.
- Pulse el botón <Mod. funciones 2>.
- Introduzca el número de empleado.

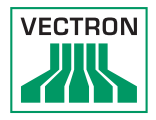

- Pulse el botón <Empleado> **de alta al empleado el para dar de alta al empleado** en cuestión.
- Introduzca el código secreto cuando se le solicite.
- Pulse el botón <Intro $\sum$  para confirmar y dar de alta al empleado.

El nombre del empleado aparece en el indicador de estado.

#### Dar de baja

• Para dar de baja al empleado que está dado de alta, pulse su nombre en el indicador de estado.

### 7.3.2. Alta con la llave de empleado

El sistema de la cerradura de empleado se compone de dos elementos:

la cerradura de empleado y la llave de empleado.

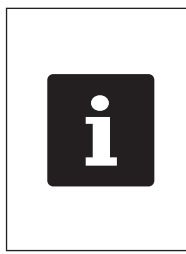

<span id="page-40-0"></span>Cada llave de empleado tiene asignado un número único. El número de su llave está almacenado en la administración de empleados. Con esta asignación, el software Vectron POS reconoce qué empleados está dado de alta en el sistema de terminal y activa los derechos de empleado programados.

- Mantenga la llave en la cerradura de empleado.
- Introduzca el código secreto cuando se le solicite.
- Pulse el botón <Intro> para confirmar y dar de alta al empleado.

El nombre del empleado aparece en el indicador de estado.

#### Dar de baja

• Retire la llave de la cerradura de empleado.

#### 7.4. Trabajo con mesas

Con la función "Mesa", se pueden cobrar por separado grupos o personas concretas.

### 7.4.1. Activación de una mesa

Para guardar pedidos de una mesa debe activar una mesa.

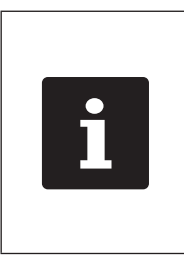

<span id="page-41-0"></span>Las mesas cuyos pedidos ya se hayan anotado, pero que todavía no se hayan cobrado (mesas abiertas), pueden volver a reactivarse con esta función. En función de sus derechos como empleado, podrá activar solo aquellas mesas a las cuales haya tomado nota o también las mesas de otros empleados.

- Introduzca el número de la mesa.
- Pulse el botón <Mesa> $\blacksquare$ para abrir la mesa.

O bien

• Pulse el botón <Mesas abiertas>.

Se muestra una lista de las mesas abiertas.

• Para activar una mesa a la cual ya se haya tomado nota, pulse en la entrada de la mesa deseada en la lista.

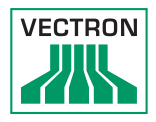

### 7.4.2. Registro de artículos en una mesa

- Active la mesa en la cual desea registrar los artículos, tal como se describe [en el capítulo 7.4.1 "Activación de una](#page-41-0)  [mesa" de la página 42.](#page-41-0)
- Escoja el grupo principal de platos o bebidas.
- Escoja el departamento.
- Pulse el artículo deseado en la lista de selección de artículos.

O bien

• En el caso de desearse un artículo varias veces, se puede introducir la cantidad correspondiente con el teclado y, a continuación, seleccionar el artículo deseado.

En la pantalla, se muestra el importe de los artículos deseados.

#### 7.4.3. Desactivar una mesa

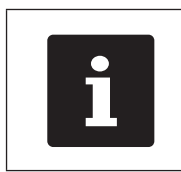

<span id="page-42-0"></span>Si desactiva una mesa para la cual<br>no se han anotado artículos, esta s<br>cierra automáticamente y no apare<br>en la lista de mesas abiertas. no se han anotado artículos, esta se cierra automáticamente y no aparece en la lista de mesas abiertas.

Cuando desactiva una mesa se guardan los pedidos de esa mesa.

Hay varias formas de desactivar una mesa.

 $\cdot$  Pulse el botón  $\langle$ Mesa $\rangle$  $\blacksquare$ 

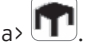

O bien

• Abra una nueva mesa, como se describe [en el capítulo 7.4.1](#page-41-0)  ["Activación de una mesa" de la página 42.](#page-41-0)

### 7.4.4. Liquidación de una mesa

Hay disponibles varios modos de pago para la liquidación. Puede seleccionar, por ejemplo, el pago en efectivo o el pago con tarjeta de crédito.

Una vez liquidada, la mesa se cierra y ya no aparece en la lista de mesas abiertas.

Los pedidos quedan almacenados en el diario.

En función de la programación elegida, se imprime un ticket simple o un ticket de agasajo personalizado.

### 7.4.4.1. Pago en efectivo

#### Ejemplo 1: El cliente paga el importe justo:

- Active la mesa que desee liquidar tal como se describe [en el](#page-41-0)  [capítulo 7.4.1 "Activación de una mesa" de la página 42](#page-41-0).
- Pulse el botón  $\langle$ Ffectivo $\rangle$  $\langle$  $\rangle$   $\langle$  $\rangle$   $\langle$   $\rangle$   $\langle$   $\rangle$

#### Ejemplo 2: Calcular el cambio con el terminal:

- Abra la mesa que desee liquidar tal como se describe [en el](#page-41-0)  [capítulo 7.4.1 "Activación de una mesa" de la página 42](#page-41-0).
- Introduzca con el teclado el importe que ha recibido del cliente.

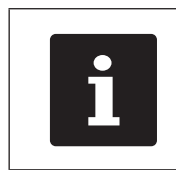

Tenga en cuenta que debe introducir el<br>
importe en céntimos.<br>
Por ejemplo: Hay que introducir 50  $\epsilon$ <br>
como 5000. importe en céntimos. Por ejemplo: Hay que introducir 50 € como 5000.

• Pulse el botón <Efectivo>  $\frac{1}{2}$  Cash

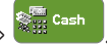

Aparece el importe que debe devolver al cliente.

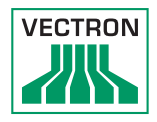

### 7.4.4.2. Otro modo de pago

- Active la mesa que desee liquidar tal como se describe [en el](#page-41-0)  [capítulo 7.4.1 "Activación de una mesa" de la página 42](#page-41-0).
- Pulse el botón <Modo de pago> .

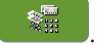

Aparece la interfaz de pago.

• Pulse el botón del modo de pago deseado.

#### 7.4.5. Cobrar por separado grupos o personas concretas

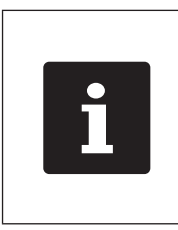

La función "Separar mesa" solo se puede ejecutar si se han tomado previamente todos los pedidos de esa mesa. Para este fin, desactive la mesa activada tal como se describe [en el capítulo 7.4.3](#page-42-0)  ["Desactivar una mesa" de la página](#page-42-0)  [43.](#page-42-0)

- Active la mesa que desea separar tal como se describe [en el](#page-41-0)  [capítulo 7.4.1 "Activación de una mesa" de la página 42](#page-41-0).
- Pulse el botón <Modo de pago> .

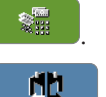

- Pulse el botón <Separar mesa>.  $\blacksquare$
- En la columna derecha, pulse los artículos que desee separar.

Al hacerlo, se moverá cada vez un artículo hacia la izquierda.

- Una vez seleccionados todos los artículos deseados, debe pulsar el botón del modo de pago que desee para liquidar los artículos separados.
- Para abrir el panel de registro, pulse el botón <Atrás>

### 7.4.6. Traspaso de algunos artículos a otra mesa

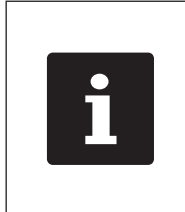

La función "Separar mesa" solo se puede ejecutar si se han tomado previamente todos los pedidos de esa mesa. Para este fin, desactive la mesa activada tal como se describe [en el capítulo 7.4.3](#page-42-0)  ["Desactivar una mesa" de la página](#page-42-0)  [43.](#page-42-0)

- Active la mesa que desea separar tal como se describe [en el](#page-41-0)  [capítulo 7.4.1 "Activación de una mesa" de la página 42](#page-41-0).
- Pulse el botón <Modo de pago> .

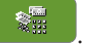

- Introduzca el número de la mesa a la que se van a transferir los artículos.
- Pulse el botón <Separar mesa>.  $\begin{bmatrix} \blacksquare \blacksquare \end{bmatrix}$

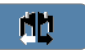

Introduzca en la columna izquierda el número de la mesa a la que se deben transferir los artículos.

• En la columna derecha, pulse los artículos que desee separar.

Al hacerlo, se moverá cada vez un artículo hacia la izquierda.

• Una vez seleccionados todos los artículos deseados, pulse el botón <Atrás> <<<

Se traspasan los artículos escogidos.

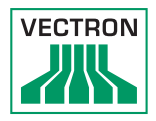

## 7.4.7. Transferir todos los artículos a otra mesa

Con la función "Traspasar mesa" se traspasan todos los artículos de una mesa a otra mesa.

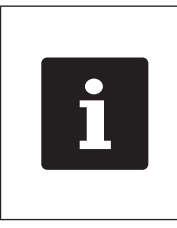

La función "Traspasar mesa" solo se puede ejecutar si se han tomado previamente todos los pedidos de esa mesa. Para este fin, desactive la mesa activada tal como se describe [en el](#page-42-0)  [capítulo 7.4.3 "Desactivar una mesa" de](#page-42-0)  [la página 43.](#page-42-0)

- Active la mesa que desea traspasar tal como se describe [en el capítulo 7.4.1 "Activación de una mesa" de la página](#page-41-0)  [42](#page-41-0).
- Pulse el botón <Modo de pago> .

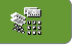

- Introduzca el número de la mesa a la que se van a transferir los artículos.
- Pulse el botón <Traspasar mesa>  $\mathbb{R}^{\mathbb{T}}$

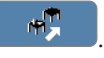

Todos los artículos de la mesa activada se traspasan a la mesa seleccionada.

### 7.4.8. Traspaso de una mesa a otro empleado

Con la función "Transferir mesa", se traspasa una mesa a otro empleado.

Esta función puede activarse de forma opcional.

### 7.5. Trabajar con operaciones

La función "Operación" permite que varios empleados trabajen al mismo tiempo en un sistema de terminal. El primer empleado abre una operación, se da de alta y registra los artículos. Si un segundo empleado desea trabajar mientras tanto con el sistema de terminal, pulsa otro botón de operaciones, se da de alta y registra los artículos. Los registros de los empleados se almacenan en la respectiva operación hasta finalizar el pago.

Esta función puede activarse de forma opcional.

### 7.6. Trabajo con informes

En Informes puede evaluar los pedidos guardados en el sistema de terminal.

Con el software Vectron POS se pueden crear dos tipos de informes: informes X e informes Z.

Los informes Z son informes finales en los que se borran los datos de la memoria de pedidos. Los informes X son informes provisionales en los que solo se pueden consultar los datos.

Esta función puede activarse de forma opcional.

### 7.7. Anular pedidos o la última entrada

Esta función puede activarse de forma opcional.

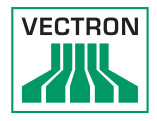

### 7.8. Servidor de datos de impresión

Todos los sistemas de terminales de la red pueden programarse de modo que, además de la función de terminal, puedan funcionar como servidores de datos de impresión.

Un servidor de datos de impresión sirve para recibir, procesar e imprimir con una impresora local datos de impresión de otro sistema de terminal de la red.

Es posible configurar varios servidores de datos de impresión. Ello permite, por ejemplo, imprimir automáticamente en la cocina los pedidos introducidos en el POS Touch 12. Tras la liquidación, por ejemplo, puede imprimirse la factura automáticamente con el sistema de terminal del mostrador.

# 8. Asistencia y mantenimiento

# 8.1. Limpieza

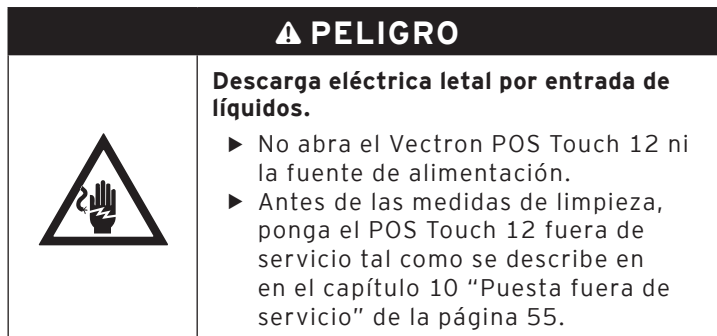

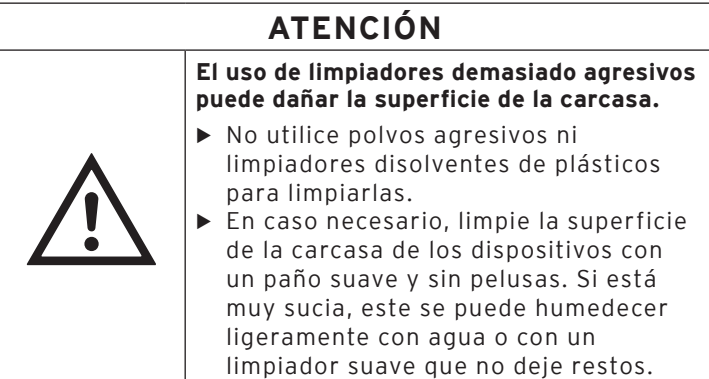

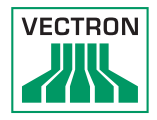

## 8.2. Contacto con el servicio al cliente

Si tiene consultas sobre el POS Touch 12 y los dispositivos periféricos o necesita ayuda con la configuración y el manejo, puede solicitar la asistencia del distribuidor de Vectron.

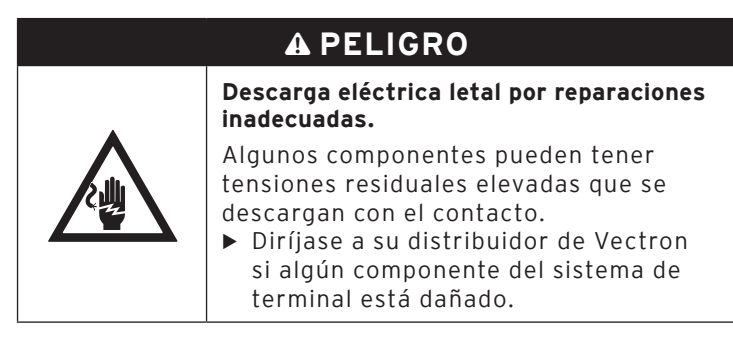

# 9. Averías, posibles causas y su solución

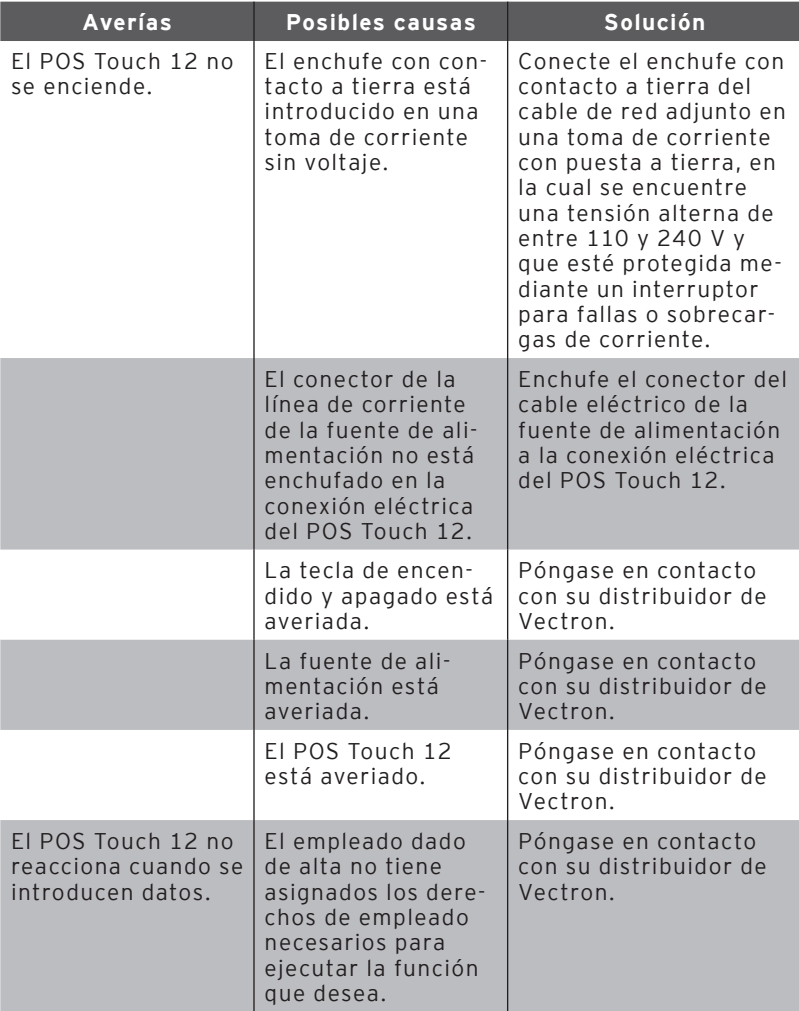

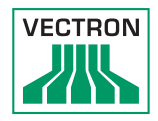

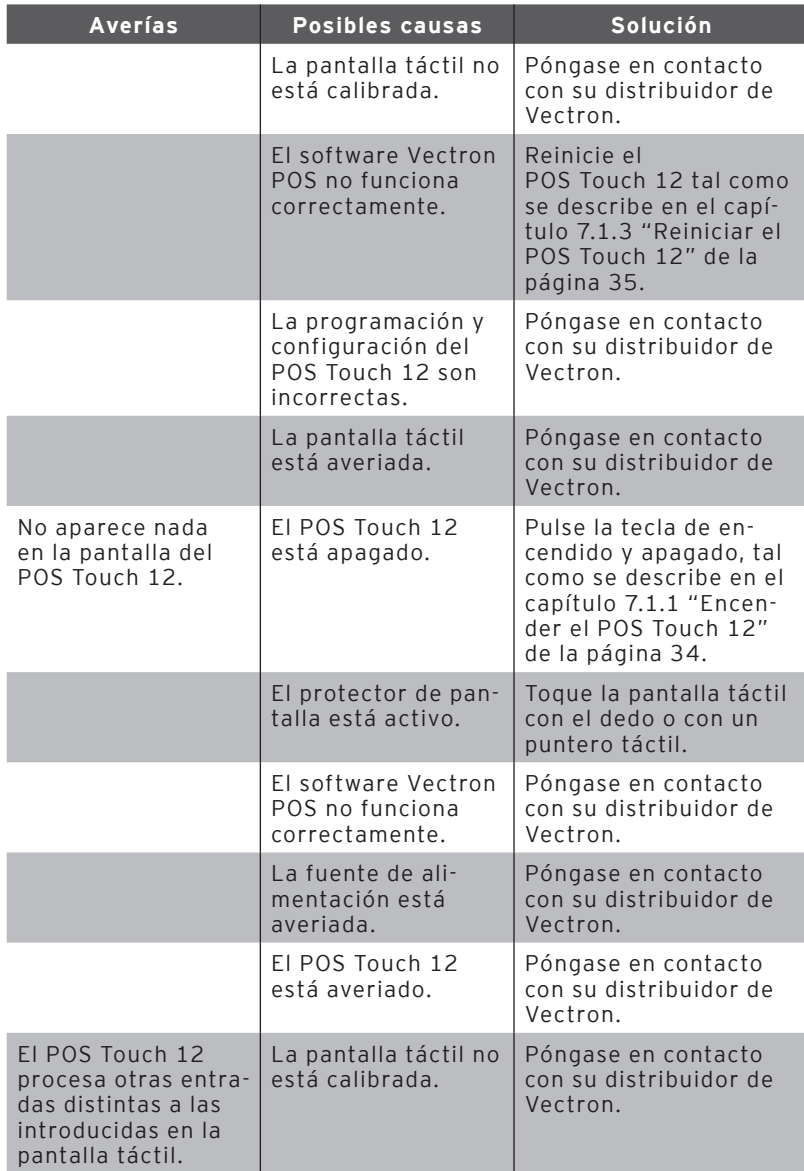

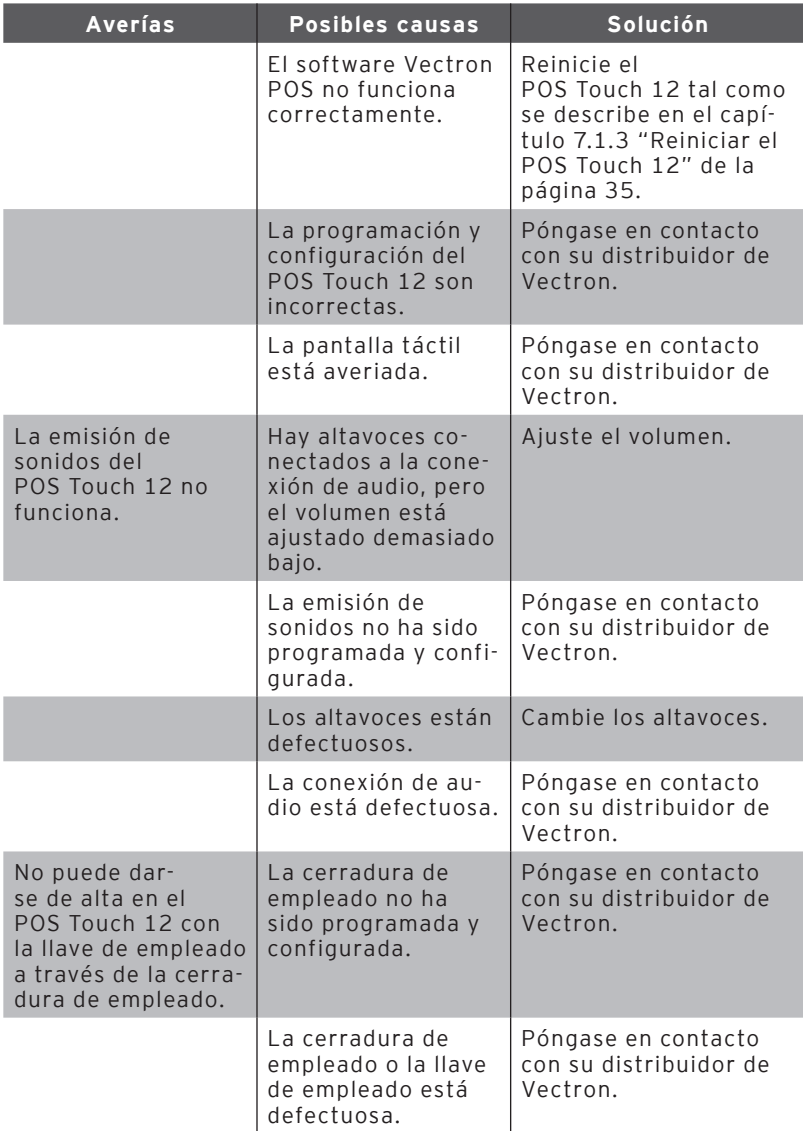

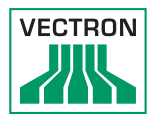

# 10. Puesta fuera de servicio

<span id="page-54-0"></span>Ponga fuera de servicio el POS Touch 12 si no lo va a utilizar durante largo tiempo.

• Pulse brevemente la tecla de encendido y apagado para encender el POS Touch 12.

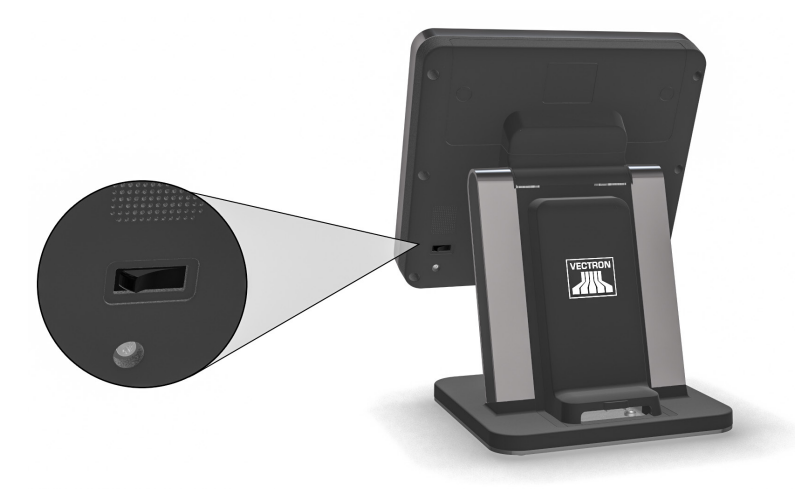

Fig. 14: Apague el POS Touch 12

- Saque de la toma de corriente el enchufe con contacto a tierra del cable de alimentación.
- Retire todos los cables conectados al POS Touch 12.
- Almacene el POS Touch 12 en un lugar en el que la temperatura se encuentre entre -10 y 50 °C.

# 11. Eliminación

Directiva 2012/19/UE (RAEE)

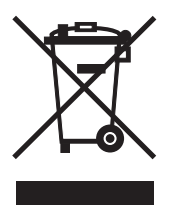

Los aparatos eléctricos o electrónicos viejos no se deben eliminar con los residuos domésticos. Vectron Systems AG aceptará la devolución de aquellos aparatos eléctricos y electrónicos viejos usados comercialmente que haya fabricado o cuya fabricación haya encargado. La empresa se encargará de eliminar debidamente los aparatos eléctricos y electrónicos viejos.

El deber legal de retirada de productos se aplica a aquellos aparatos puestos en circulación después del 13 de agosto de 2005. Sin embargo, Vectron Systems AG amplía la retirada a todos aquellos aparatos comercializados a partir del 1 de enero de 2004.

Remita los aparatos eléctricos o electrónicos viejos y sus accesorios fabricados por Vectron Systems AG o por encargo suyo franco domicilio a Vectron Systems AG en el embalaje original y con la nota "Eliminación de aparatos viejos".

Reglamento RAEE nº DE 91733199

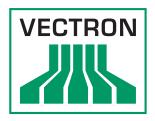

# 12. Glosario

En este capítulo se explican los conceptos que se utilizan en relación con el POS Touch 12.

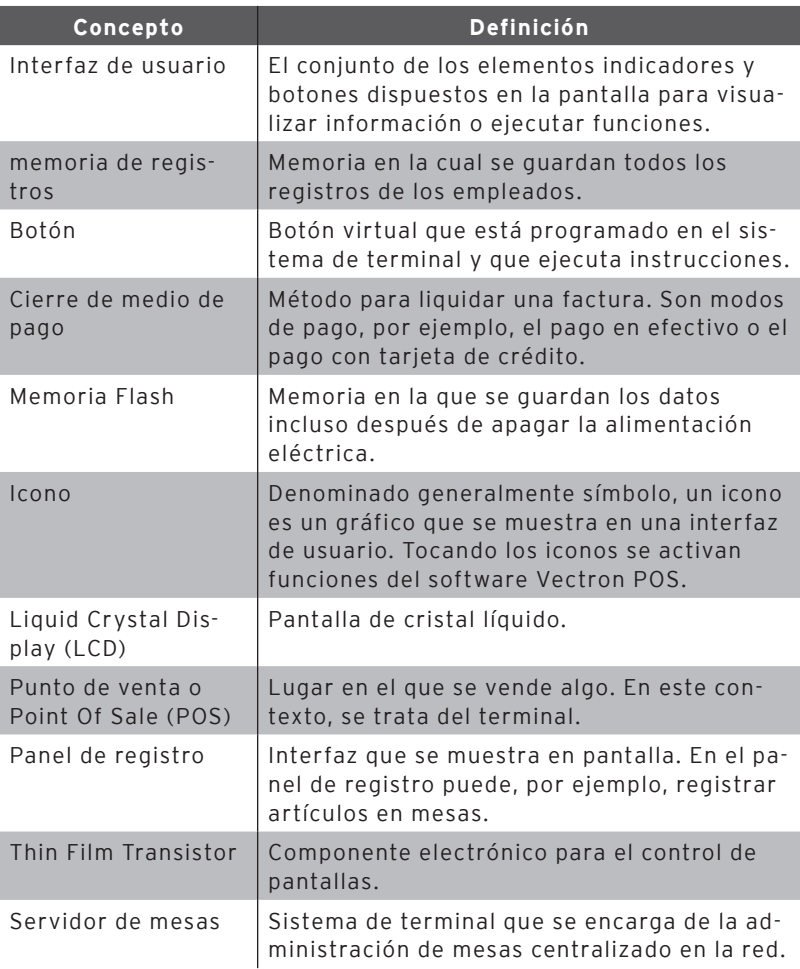

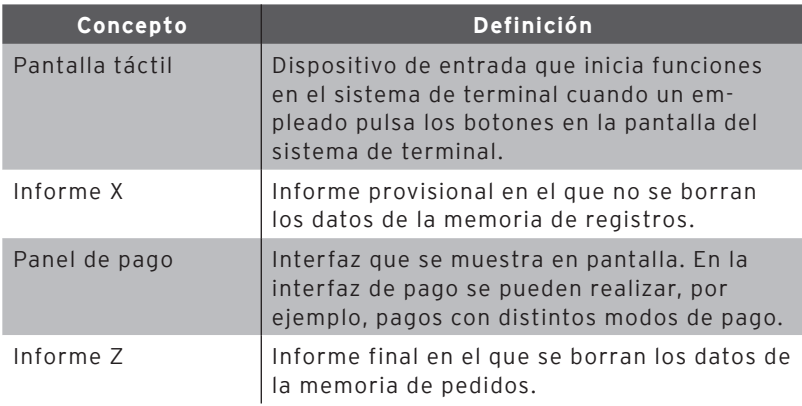

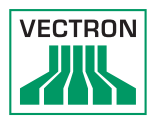

# 13. Iconos

Los iconos son gráficos que simbolizan funciones concretas. Los iconos identifican superficies concretas de la pantalla que se definen como botones.

Al tocar los botones de la pantalla del POS Touch 12 se ejecutan funciones o se seleccionan artículos.

En este capítulo se ofrece una lista de los iconos integrados en el software Vectron POS y se explica su significado. Además, pueden cargarse más iconos.

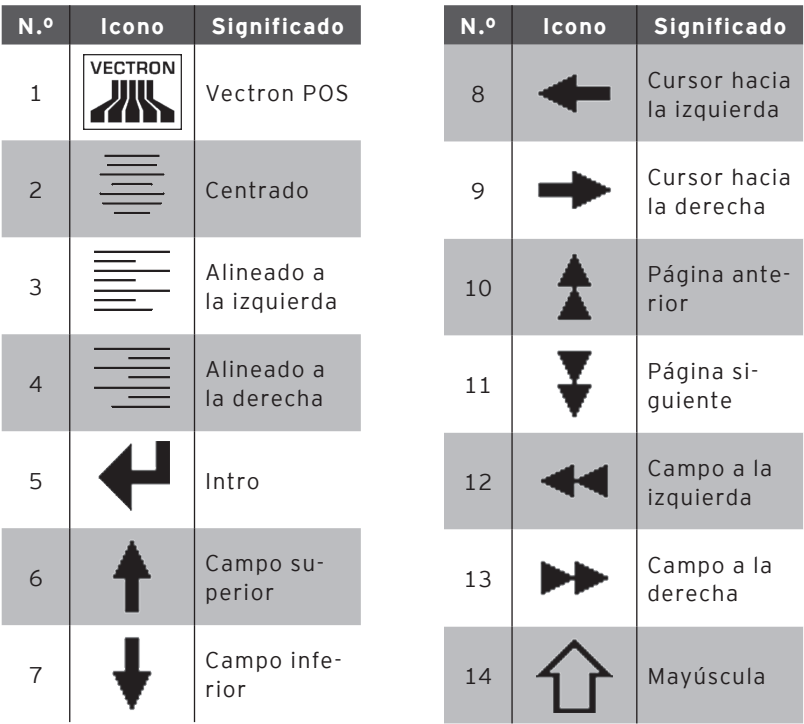

# POS TOUCH 12 POS TOUCH 12 II

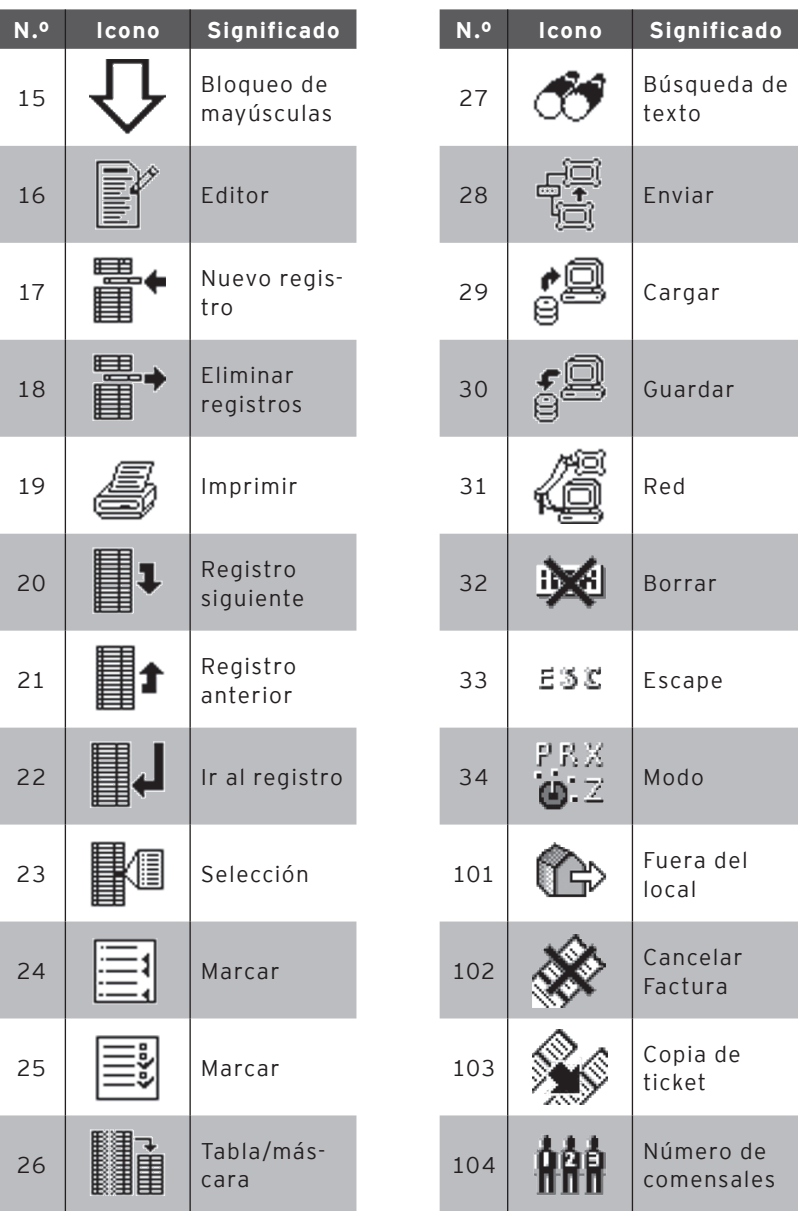

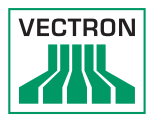

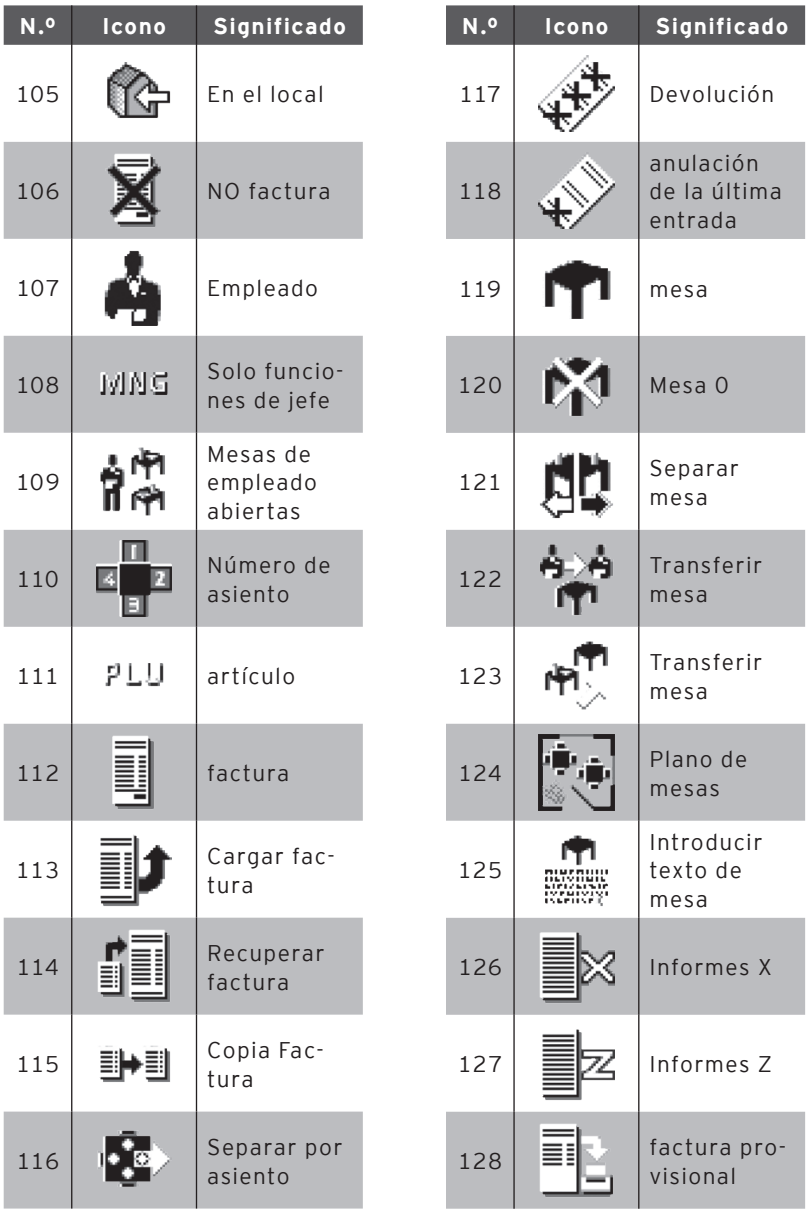

# POS TOUCH 12 POS TOUCH 12 II

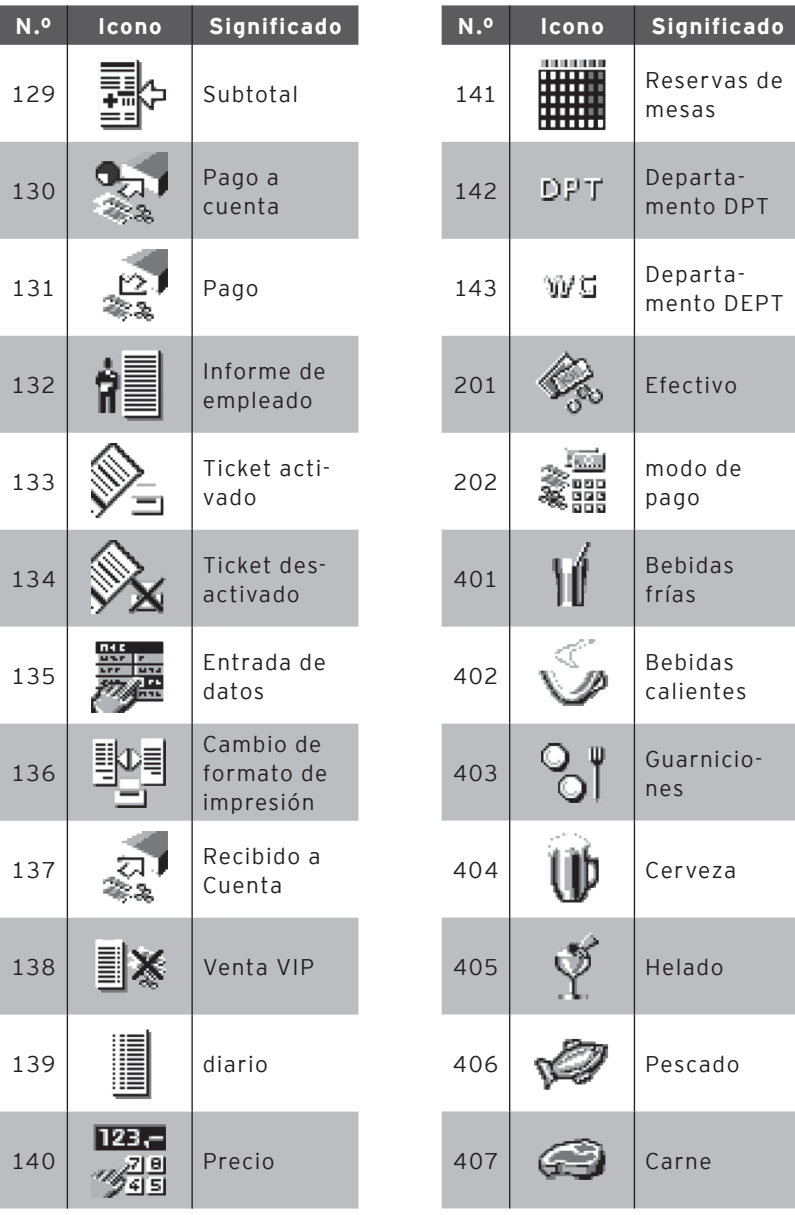

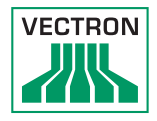

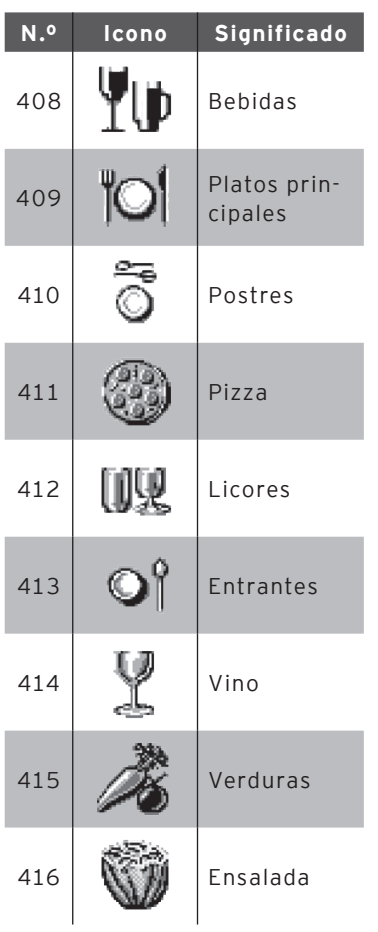

# 14. Declaración de conformidad UE

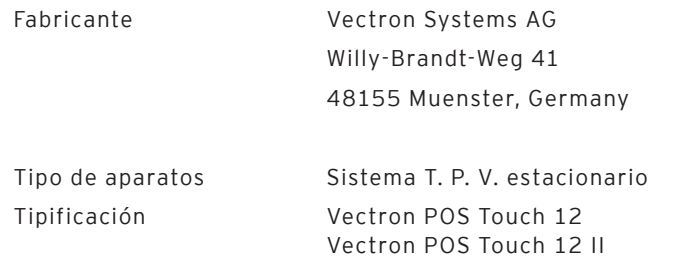

El fabricante declara que el producto mencionado anteriormente cumple los requisitos esenciales de protección del reglamento 2001/95/CE promulgado por las directivas del consejo sobre productos eléctricos y electrónicos. La siguiente tabla despliega las diferentes evaluaciones según las directivas:

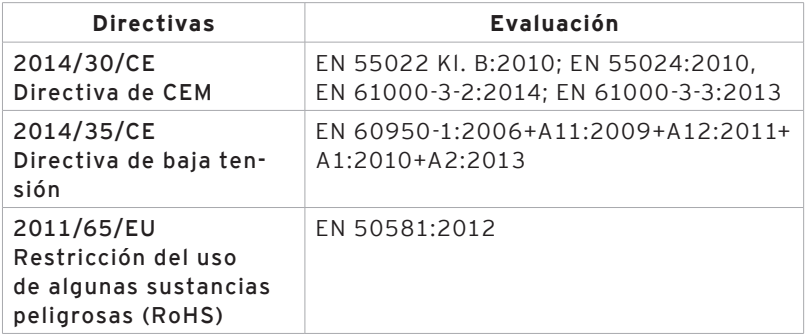

El fabricante establecido en la Union Europea es responsable de hacer la presente declaración.

Münster, a 15/12/2016

Jens Reckendorf Vocal

FÜÜDE

Thomas Stümmler Vocal

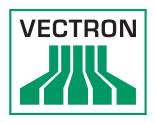

# 15. Accesorios

A continuación, queremos informarle sobre los accesorios que puede adquirir para el POS Touch 12 .

En el sitio web http://www.vectron-systems.com/es/puede encontrar más información y sus datos técnicos.

Para cualquier pregunta sobre nuestros productos, rogamos se dirija a su distribuidor de Vectron.

### 15.1. Sistemas de cerradura de empleado

Con un sistema de cerradura de empleado puede darse de alta en el POS Touch 12.

En el POS Touch 12 se pueden montar distintos sistemas de cerradura de empleado.

### 15.1.1.Cerradura L10 T15/T12

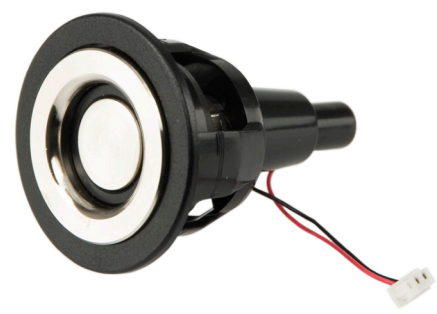

Fig. 15: Cerradura L10 T15/T12

# 15.1.2. Cerradura L21 T15/T12

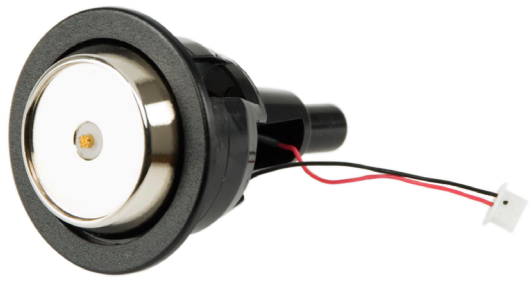

Fig. 16: Cerradura L21 T15/T12

# 15.1.3. Cerradura L30 T15/T12

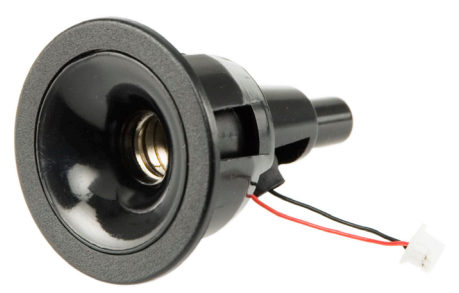

Fig. 17: Cerradura L30 T15/T12

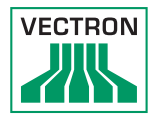

### 15.2. Pantallas para clientes

La pantalla para clientes Vectron le permite visualizar textos y gráficos, por ejemplo para informar a sus clientes sobre ofertas.

# 15.2.1. Pantalla para clientes Vectron C56

La pantalla para clientes Vectron C56 se monta en la carcasa de la pantalla del sistema de terminal o sobre un soporte. La pantalla Vectron C56 tienen una medida diagonal de 13,16 cm (5,2"), y permite representar 2 x 20 caracteres. En la pantalla para clientes se pueden representar textos y gráficos.

El modelo Vectron C56 tiene una resolución de 240 x 64 píxeles.

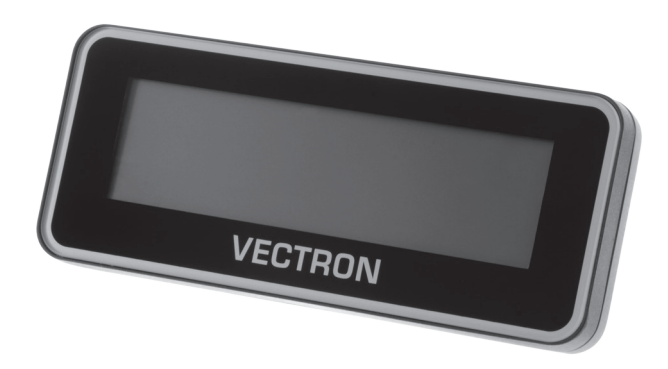

Fig. 18: Pantalla para clientes Vectron C56

### 15.2.2. Pantalla para clientes Vectron C75

La pantalla para clientes Vectron C75 se monta en la carcasa de la pantalla del sistema de terminal o sobre un soporte. La pantalla para clientes Vectron C75 tiene una medida diagonal de 17,78 cm (7").

En la pantalla para clientes se pueden representar textos y gráficos.

El modelo Vectron C75 tiene una resolución de 800 x 480 píxeles.

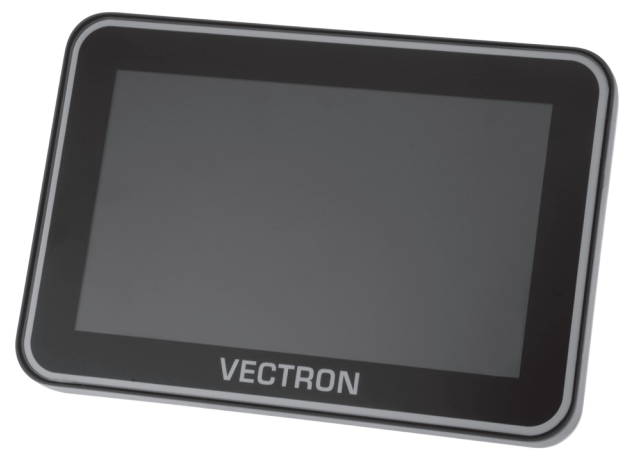

Fig. 19: Pantalla para clientes Vectron C75

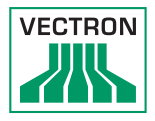

## 15.2.3. Pantalla para clientes Vectron C100

La pantalla para clientes Vectron C100 de 10.4 pulgadas puede ser usada para mostrar información sobre la venta, logos y publicidad. A demás es posible mostrar texto y gráficos en forma de "slideshow" y programar su contenido según la situación.

La pantalla C100 puede ser montada directamente en los terminales estacionarios Vectron POS Mini II, Vectron POS Vario II, Vectron POS Touch 12 y Vectron POS Touch 15. Otra alternativa de uso es la variante con base, la cual es también compatible con la POS Steel Touch II. La posición de la C100 de alta resolución puede ser adaptada manualmente para alcanzar el ángulo de inclinación deseado y cuenta con iluminación LED de fondo.

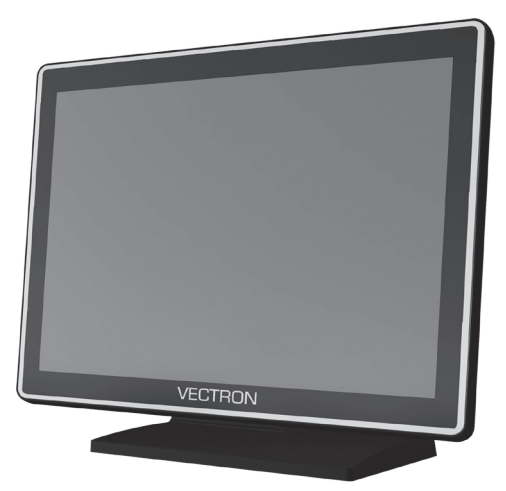

Fig. 20: Pantalla para clientes Vectron C100

### 15.3. Cable de extensión Vectron PS60

El cable de extensión Vectron PS60 prolonga el cable de la fuente de alimentación Vectron PS60.

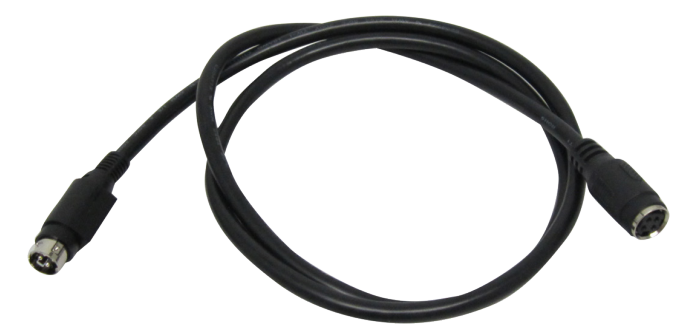

Fig. 21: Cable de extensión Vectron PS60

### 15.4. Lápices táctiles

Los lápices táctiles permiten introducir datos en el POS Touch 12 a través de la pantalla táctil.

### 15.4.1. Lápiz táctil Vectron

Los lápices táctiles Vectron permiten introducir datos en el POS Touch 12 a través de la pantalla táctil. El lápiz táctil Vectron es de plástico.

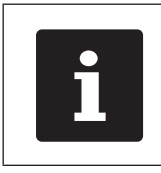

El lápiz táctil Vectron no puede usarse con la Vectron POS Touch 12 II PCT.

**VECTRON** 

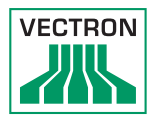

# 15.4.2. Lápiz táctil multifunción

Los lápices táctiles multifunción permiten introducir datos en el POS Touch 12 a través de la pantalla táctil.

El lápiz táctil multifunción viene con una mina de bolígrafo integrada. Girando la parte superior del lápiz, se puede cambiar entre la función de escritura y la función táctil.

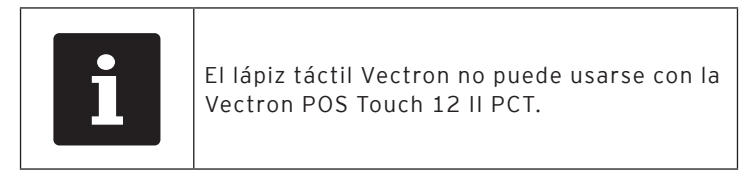

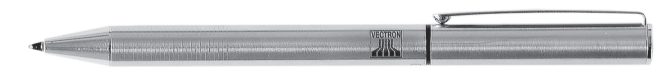

Fig. 23: Lápiz táctil multifunción

# 15.4.3. Touchpen Vectron PCT

Con el lápiz táctil usted puede manejar el terminal Pos Touch 15 II PCT a través de su pantalla táctil.

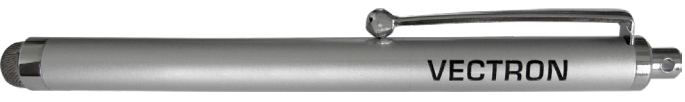

Abb. 1: Touchpen Vectron PCT

# 16. Otros productos de Vectron

En este punto queremos informarle sobre otros productos de Vectron. En la página de Internet www.vectron-systems.com/es encontrará más información y los datos técnicos de los productos de Vectron.

Para cualquier pregunta sobre nuestros productos, rogamos se dirija a su distribuidor de Vectron.

#### 16.1. Sistemas de terminales Vectron estacionarios

Los sistemas de terminales Vectron estacionarios, con hardware rápido y fiable de Vectron, son ideales para una aplicación monopuesto.

Su especial capacidad como servidor permite además el intercambio de datos con otros sistemas de terminales Vectron móviles y estacionarios.

En la amplia gama de productos encontrará su sistema de terminal Vectron ideal para cada ámbito de aplicación.
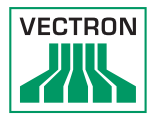

# 16.1.1. Vectron POS Touch 15, POS Touch 15 II

El Vectron POS Touch 15 tiene una pantalla de 381 mm (15"). Los datos se pueden introducir a través de la pantalla táctil.

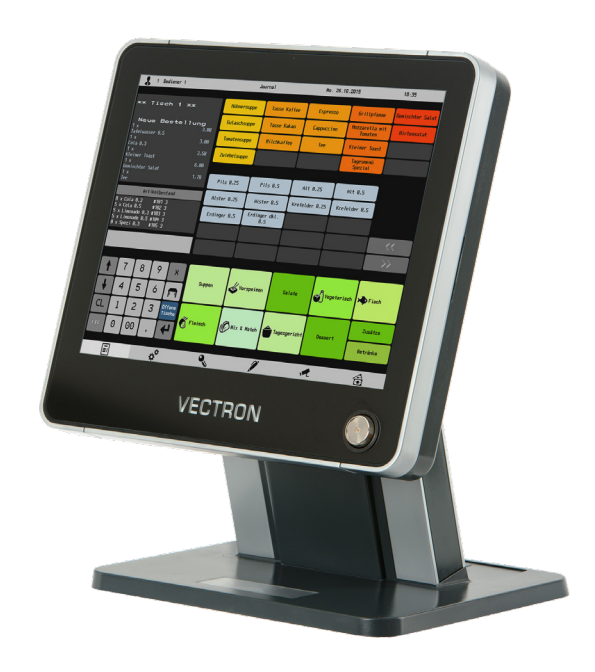

Fig. 24: Vectron POS Touch 15

# 16.1.2. Vectron POS Vario II

Vectron POS Vario II tiene una pantalla de 30,75 cm (12,1"). Puede introducir los datos a través del teclado de membrana o la pantalla táctil.

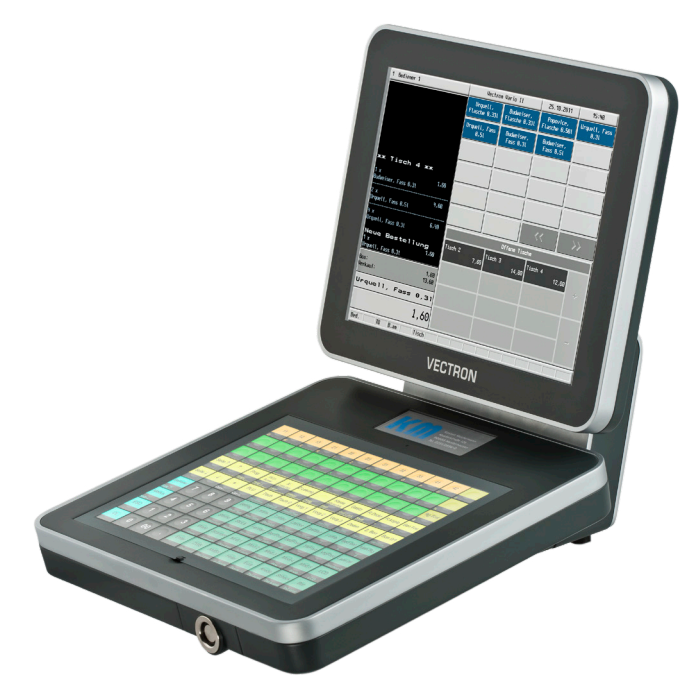

Fig. 25: Vectron POS Vario II

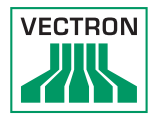

# 16.1.3. Vectron POS Mini II

Vectron POS Mini II tiene una pantalla de 17,8 cm (7"). Con el POS Mini II, se pueden introducir datos utilizando el teclado de membrana o la pantalla táctil (si se utiliza una licencia de software «light», solo podrán introducirse datos con el teclado).

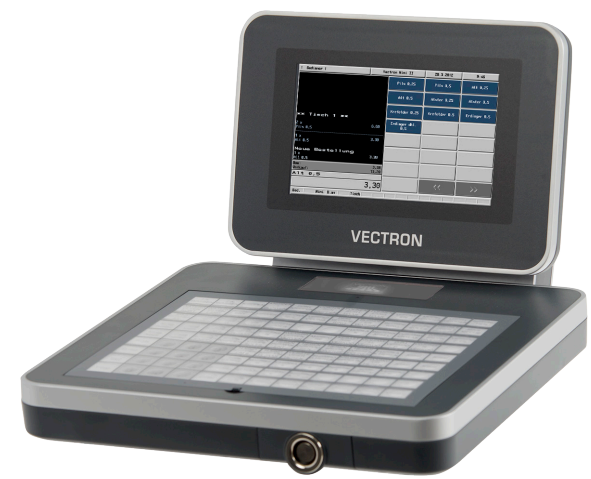

Fig. 26: Vectron POS Mini II

#### 16.2. Sistemas de terminales Vectron móviles

## 16.2.1. Vectron POS MobilePro III

El Vectron POS MobilePro III es un robusto sistema de terminal móvil totalmente a prueba de agua e ideal para su uso interior o exterior. La pantalla TFT-LCD de alta calidad con superficie de cristal y retroiluminación es muy fácil de leer con luz diurna o artificial.

La práctica combinación de funciones táctiles capacitivas y teclado permite un manejo especialmente rápido y se recomienda especialmente para empresas con una frecuencia de clientes elevada o cargas extremas en horas punta. Para permitir un trabajo agradable, el diseño del sistema de terminal es ligero y ergonómico.

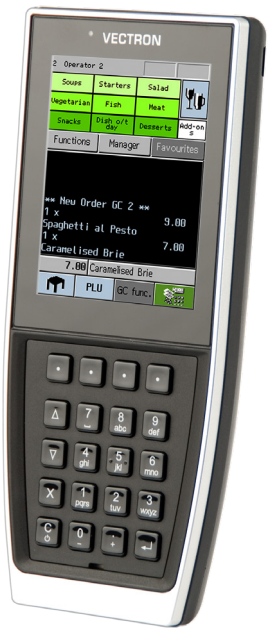

Fig. 27: Vectron POS MobilePro III

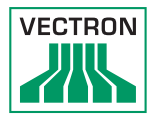

#### 16.3. Software

## 16.3.1. Vectron Mobile App

El nuevo App de terminales para profesionales en gastronomía permite manejarse tan fácilmente, que después de un par de minutos usted dominará todas sus funciones. Al mismo tiempo el App ofrece la comodidad que usted requiere para registro móvil.

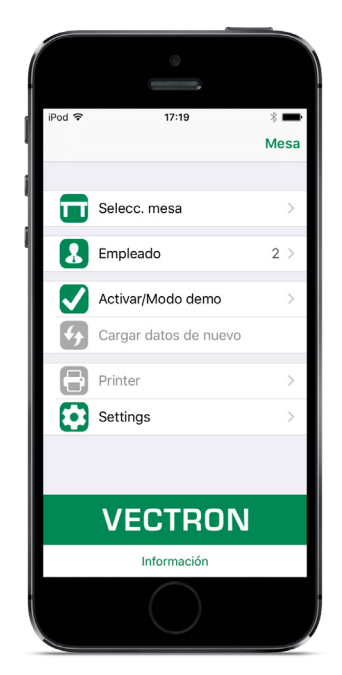

Abb. 2: Vectron Mobile App

#### 16.3.2. Vectron Commander

El Vectron Commander es el software de comunicación y evaluación para sistemas de terminales Vectron. El software se puede utilizar en ordenadores con el sistema operativo Microsoft® Windows®.

El Vectron Commander permite consultar, evaluar y gestionar los datos de los sistemas de terminales Vectron. Con la ayuda del software es posible obtener una visión de conjunto de las ventas, los pedidos y las horas de trabajo de sus empleados.

Los datos se pueden transmitir a varios sistemas de terminales a la vez y ser recibidos por estos.

En el Vectron Commander se encuentra integrado una administración de derechos de usuario que permite asignar derechos individuales a cada usuario.

Con Vectron POS Anywhere puede, por ejemplo, conectarse a los sistemas de terminales a través de una red o de un módem, manejarlos remotamente y controlar las operaciones.

El Vectron Commander se puede utilizar como interface entre software de otros fabricantes (por ejemplo, sistemas de gestión de mercancías) y sistemas de terminales Vectron.

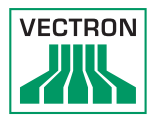

## 16.3.3. Herramienta de diario de Vectron

La herramienta de diario de Vectron permite evaluar, archivar y analizar los datos de diario del terminal obtenidos con ayuda del Vectron Commander.

Empresas de todos los sectores se benefician por igual de sus amplia gama de funciones. Todas las operaciones de venta y promociones aparecen detalladas y pormenorizadas.

Para cada ticket se determinan y muestran las operaciones correspondientes (por ejemplo, ticket de cobro, factura provisional, ticket separado, factura).

El software puede instalarse en un PC convencional utilizando una base de datos Microsoft SQL.

## 16.3.4. Vectron POS PC

Vectron POS PC es un software que puede utilizarse en ordenadores con sistema operativo Microsoft® Windows®.

El software se puede utilizar junto con las aplicaciones habituales de Windows, como las de correo electrónico, Office o gestión de mercancías.

El software Vectron POS PC es compatible con todos los sistemas de terminales Vectron móviles y estacionarios, así como con Vectron Commander y la herramienta de diario de Vectron.

#### 16.4. bonVito

bonVito es la solución para la fidelización de clientes de Vectron. Durante el registro de los artículos, las promociones de fidelización de clientes se desarrollan automáticamente a través de los sistemas de terminales. bonVito ofrece tarjetas de cliente individuales, la acumulación y el canje de puntos, libretas de sellos digitales, una función de pago, así como cupones por correo electrónico, por SMS o en la impresión del ticket.